# *DISPENSING ROBOTS OPERATING MANUAL*

(DIY-200/DT-200F/DT-300F/DT-400F/DT-500F)

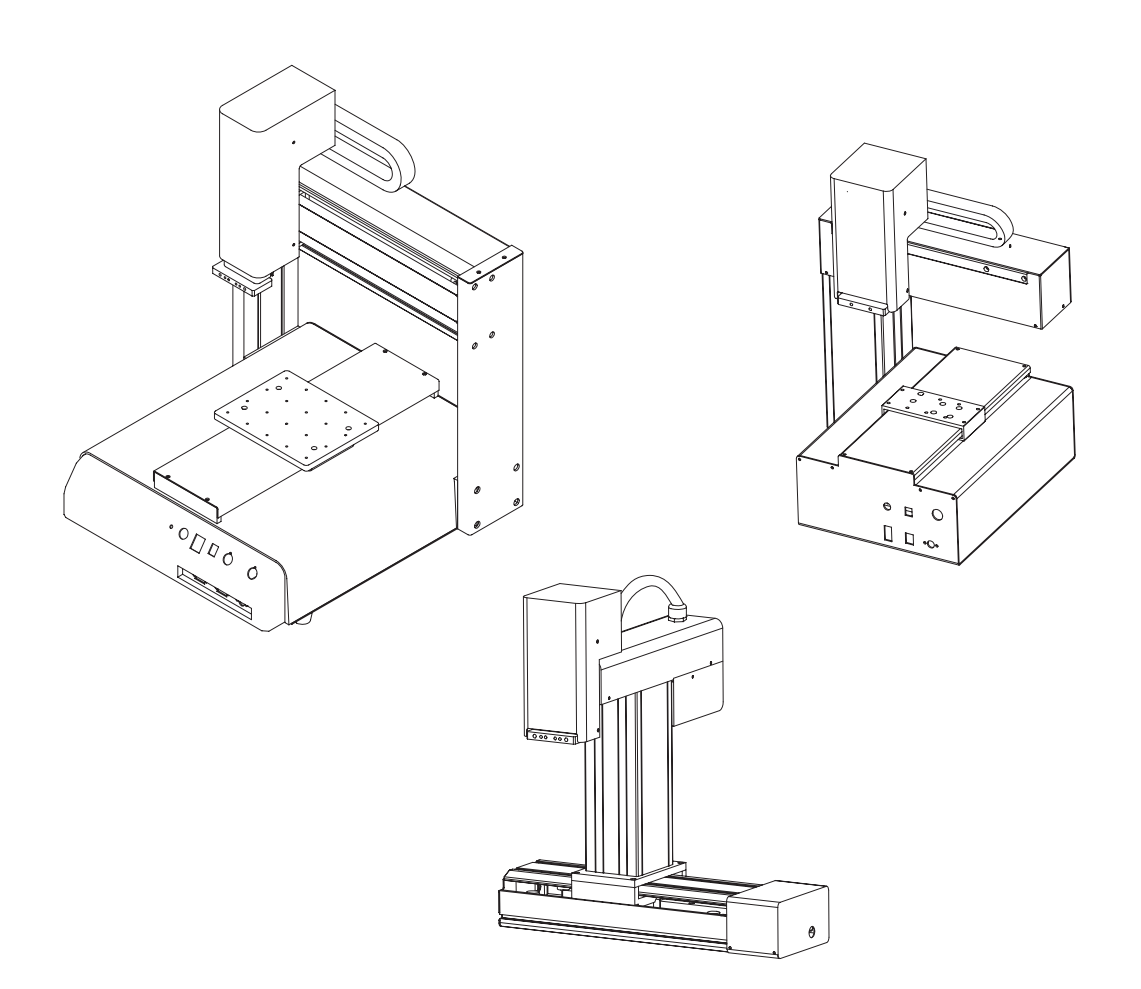

**FETA Electronic Co., LTD** http:www.feitatool.com E-Mail:sales002@feitadz.com

#### **Table of Contents**

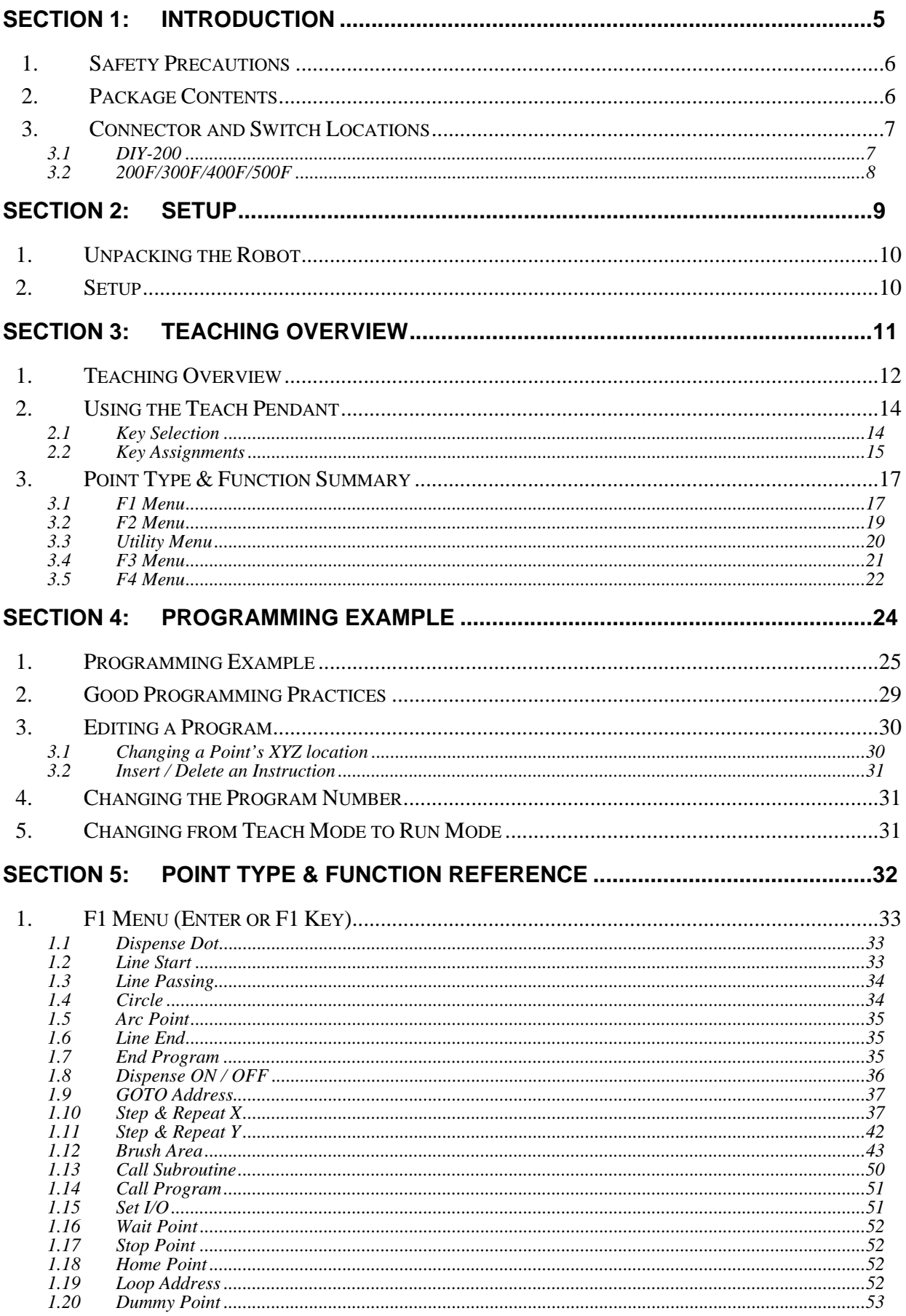

# **Operating Manual**

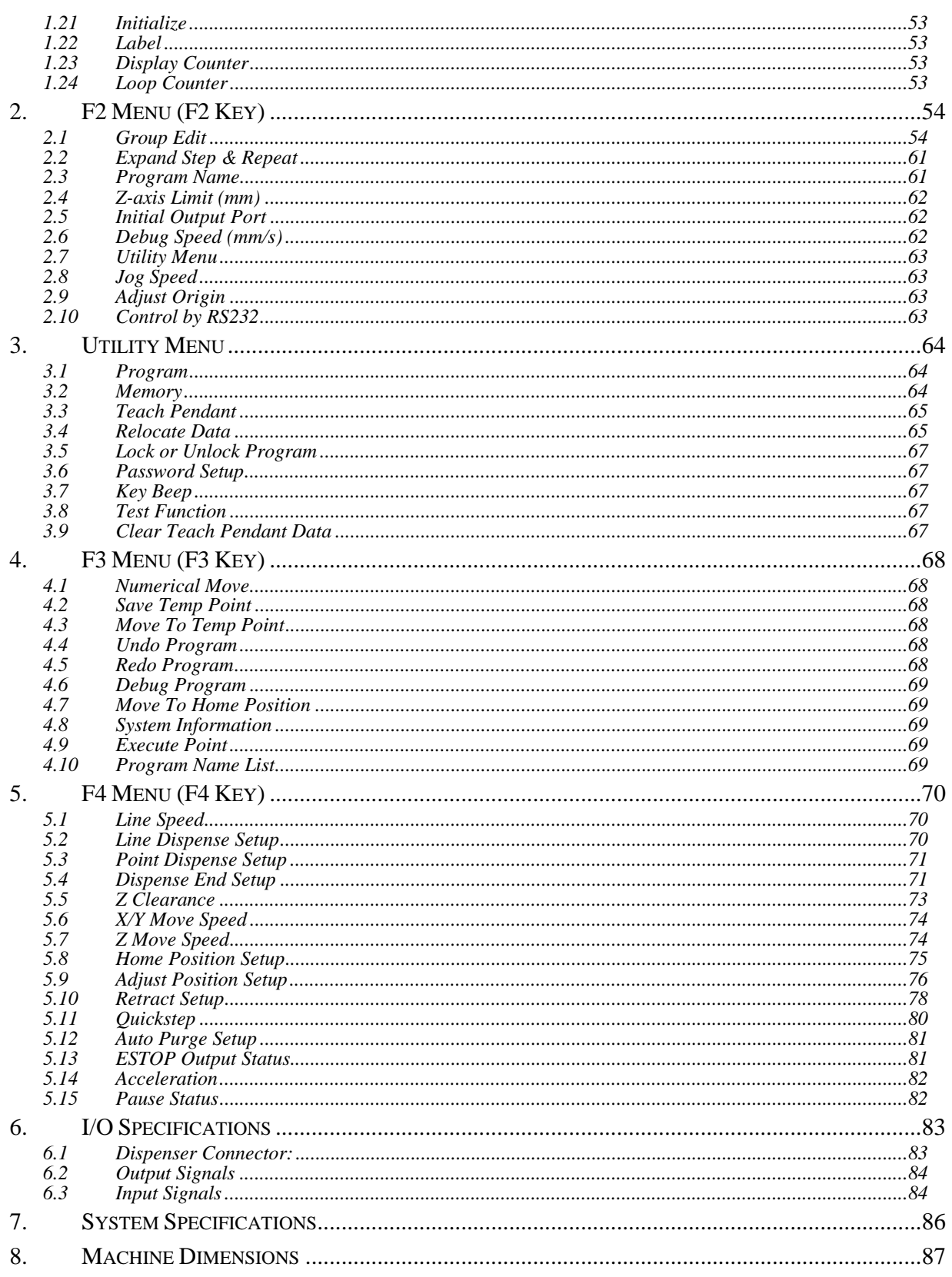

# SECTION 1: Introduction

#### *1. Safety Precautions*

- 1.1 Make sure the robot is connected to a properly grounded power source before operating.
- 1.2 Keep away from any moving parts while the robot is running.
- 1.3 Loading and unloading of parts and material must only be done when the robot is at a complete stop.
- 1.4 Changing of fixtures or tooling must be done with the power source disconnected.
- 1.5 The 200F, 300F and 400F robots should only be operated in an environment between 0 and 40 degrees Celsius with humidity of 20 to 95 percent and no visible condensation.
- 1.6 Do not store or setup the robot in an area where it is directly exposed to sunlight.
- 1.7 Do not operate the robot where electrical noise is present.
- 1.8 Only use a neutral chemical for cleaning the robot. Do not use alcohol, benzene or thinner as it may damage the paint on the robot.

# *2. Package Contents*

In addition to this operating manual, the following items should be included with the robot:

- 1. Main Unit (200F, 300F or 400F)
- 2. Syringe Holder, 30-55ml, Fixed
- 3. Dispensing Cable
- 4. Mounting Screw for Syringe Holder
- 5. Power Cord

# *3. Connector and Switch Locations*

#### *3.1 DIY-200*

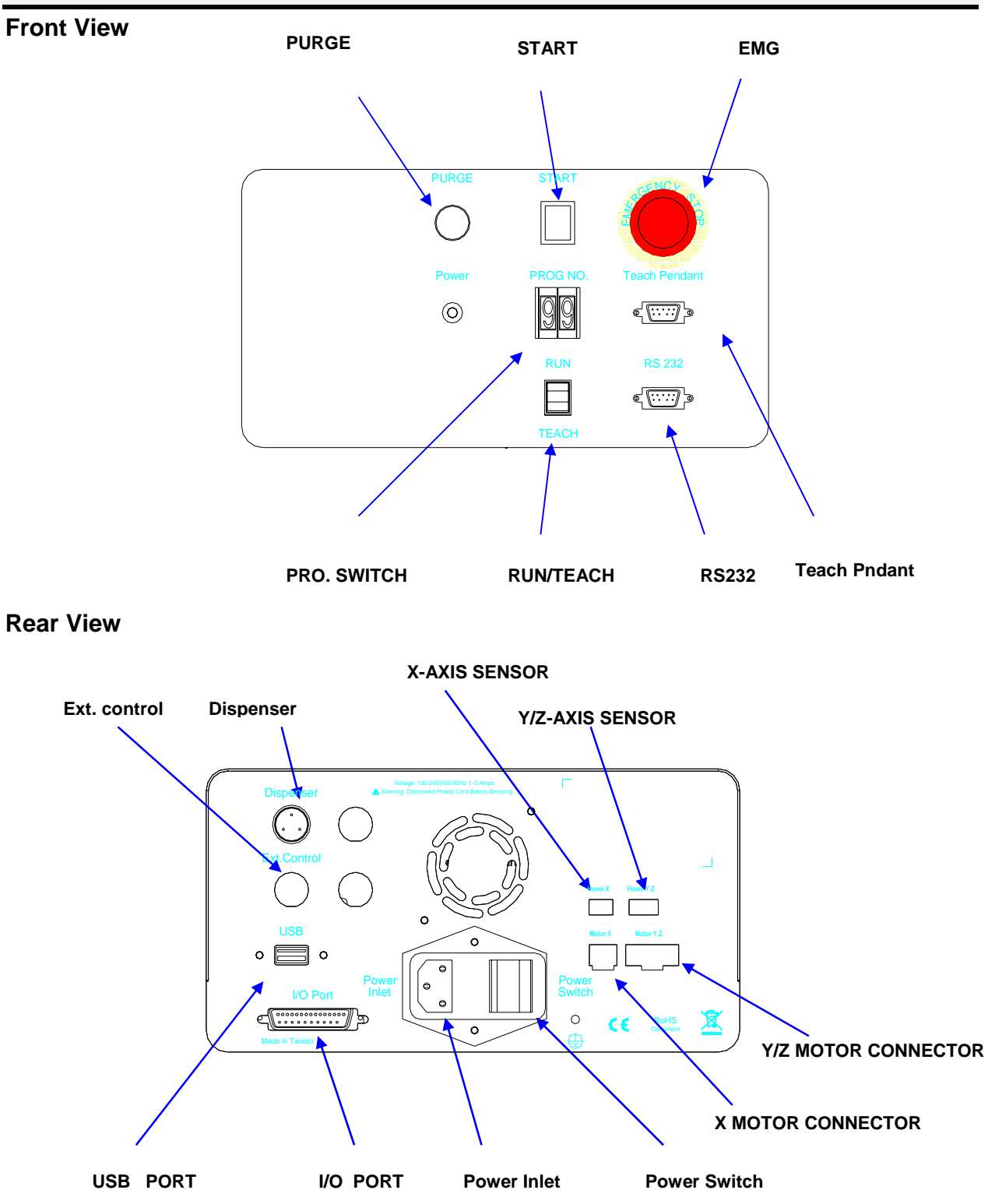

# *3.2 200F/300F/400F/500F*

#### **Front View**

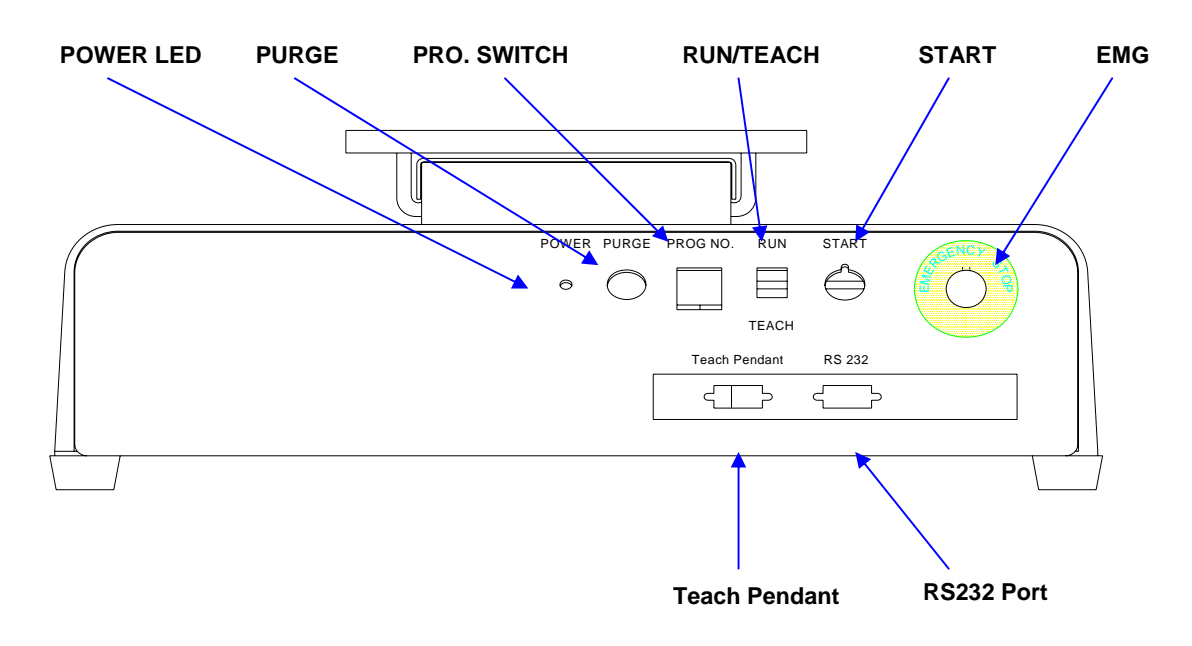

#### **Rear View**

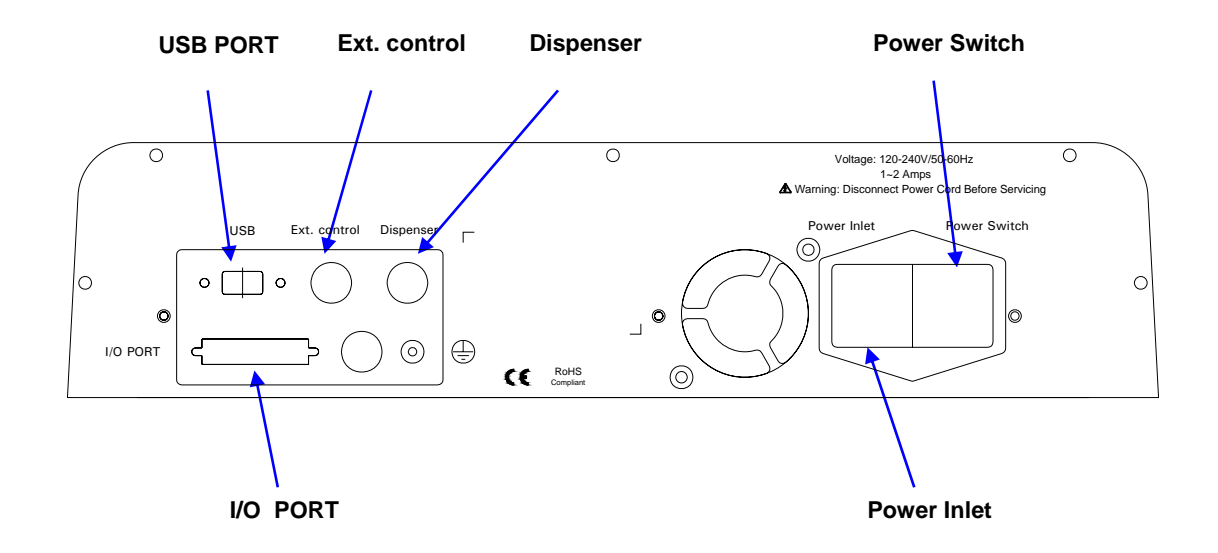

# SECTION 2: Setup

#### *1. Unpacking the Robot*

- Always lift the robot from its base. Never lift the robot from the cross member.
- Remove all accessories from the shipping package before attempting to remove the robot.
- Place the robot on a stable workbench before operating

If you can, do not discard the packing material as these items may be needed if the robot is shipped or moved in the future.

### *2. Setup*

The robots are available with different configurations. The setup of each machine with its accessories will depend on the customer's application.

- 2.1. Remove the *shipping bracket<sup>1</sup>* by removing the screws that secure it. Keep the shipping bracket and screws in a safe place for future use.
- 2.2. Connect one end of the Teach Pendant cable to the Teach Pendant and the other end to the Teach Pendant connection on the robot.
- 2.3. Connect the power cord of the robot to the power socket on the robot. Be sure to use the correct power cord and power source for the robot model you are using (110 V or 220 V).
- 2.4. Tie back all cables and air lines so that they will not interfere with the robot's motion when the robot is operating. Be sure that the cables and air lines do not restrict the motion of the robot's head and the robot's table and make sure that they can not become jammed as the robot moves through the work area.

<sup>&</sup>lt;sup>1</sup>The 300F and 400F robots are shipped from the factory with a shipping bracket installed. The shipping bracket secures the worktable to the X/Z head to prevent movement and damage during shipment.

# SECTION 3: Teaching Overview

#### *1. Teaching Overview*

A program consists of a series of instructions stored in the main memory unit. Each instruction is stored in a numbered memory address. A memory address may record a point location with an X, Y, and Z-axis value and point type or it may store an instruction, which sets a parameter, such as a dispensing time or line speed.

When the program is executed, the robot will go through each memory address in sequence and execute the instruction found there. If the memory address contains a point location, the robot will move the X, Y, and Z axes to that location. Depending on the type of point registered at that location, the robot may also perform other functions, such as turn the dispenser on or off.

The most commonly used point types are Dispense Dot, Line Start, Line Passing, Arc Point, and Line End.

To program the robot to dispense a 'dot' of material, the dispensing tip must be jogged to the desired XYZ location, then that location is registered as a DISPENSE DOT point type by pressing the appropriate keys on the Teach Pendant.

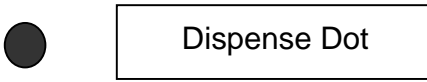

To program the robot to dispense a bead of material along a linear path, the XYZ location of the start of the line is registered as a LINE START point type. The locations where the tip changes direction are registered as LINE PASSING points. The end of the line is registered as a LINE END point:

The LINE START has already included DISPENSE ON function and the LINE END has already included DISPENSE OFF function.

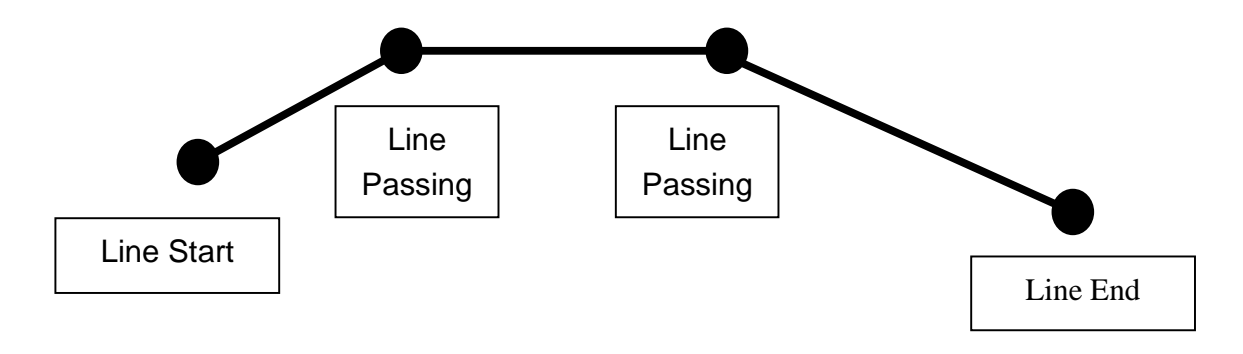

To dispense a bead of material in an arc, the XYZ location of the start of the line is registered as a LINE START point type. The high point of the arc is registered as an ARC POINT. The end of the arc is registered as a LINE END point:

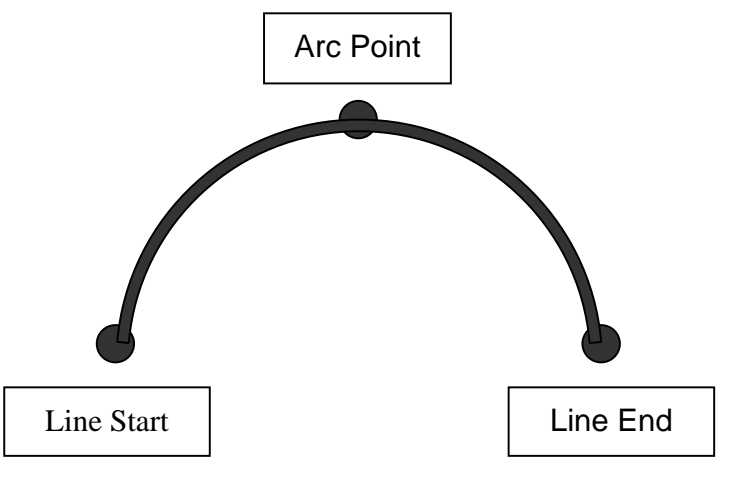

Lines and arcs can also be combined to dispense a bead of material along a complex path: **You cannot have 2 consecutive arc points in a program**

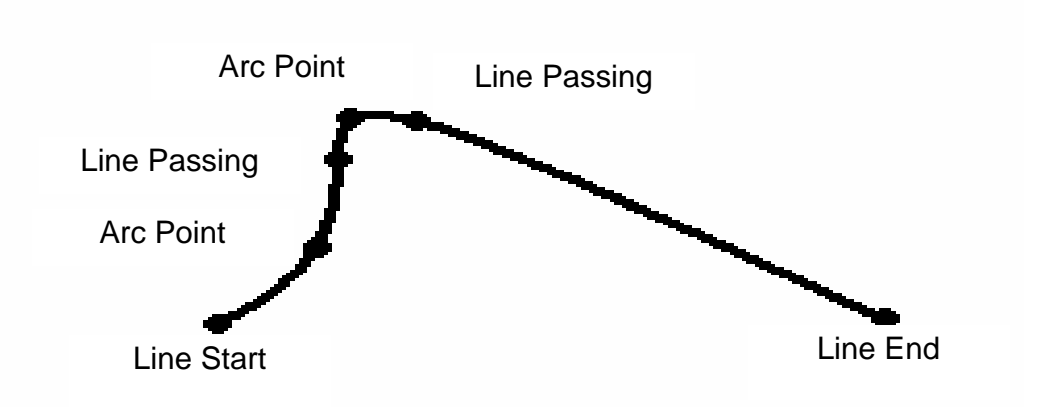

Once the required point locations for your program have been taught, the teach pendant is no longer required. The unit can be switched to RUN mode and operated using the buttons and switches on the main unit control panel.

### *2. Using the Teach Pendant*

The teach pendant enables the user to jog robot to input program data.

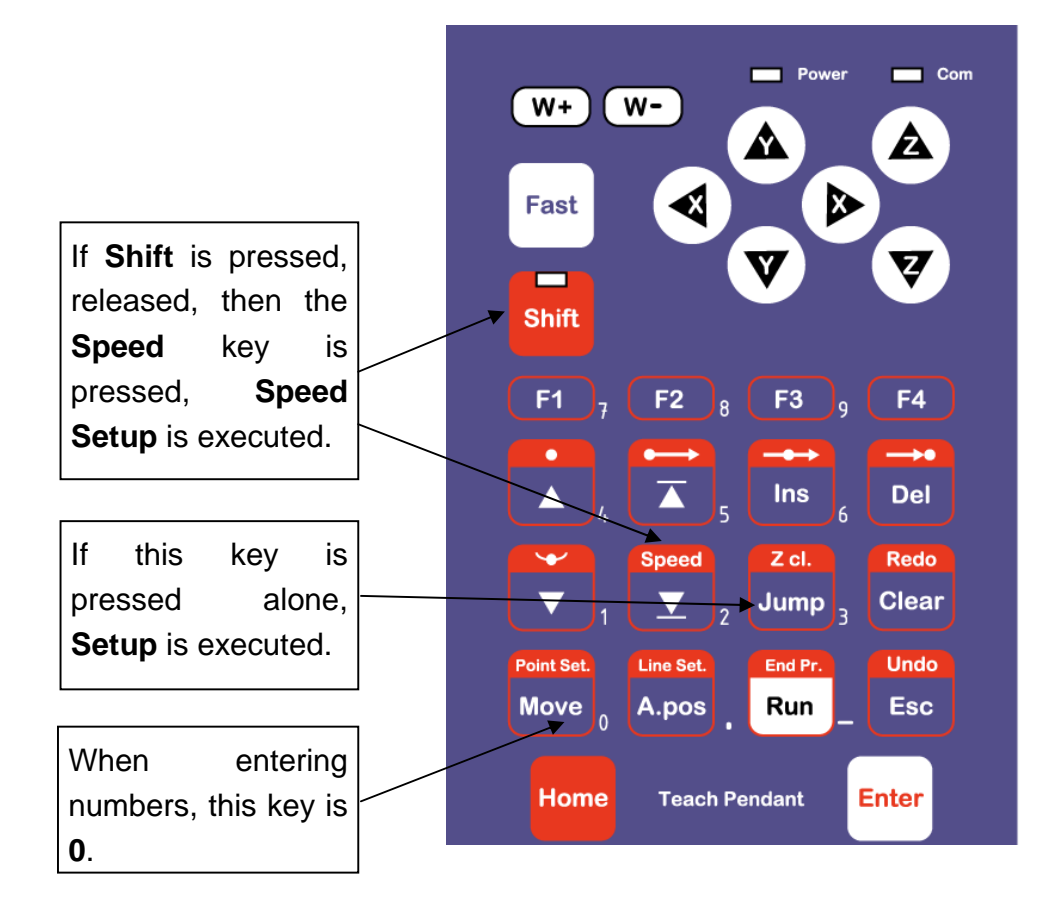

# *2.1 Key Selection*

There are several functions assigned to most keys on the Teach pendant. When a key is pressed alone, the function shown in the dark grey colored area on the key is executed. For example, *Ins*, *Del*, *Jump*, *Clear* and *Esc* are the default key functions, which are executed when that key is pressed alone.

To access the function shown in the light grey area at the top of a key, press and release the *Shift* key first (the LED on the *Shift* key will be flashing), then press the desired key. For example, to select the *Speed* function, press and release *Shift*, then press the *Speed* key.

When a number is required, the teach pendant will automatically switch to numeric entry mode. The number represented by each key is shown in the lower right corner of the key.

# *2.2 Key Assignments*

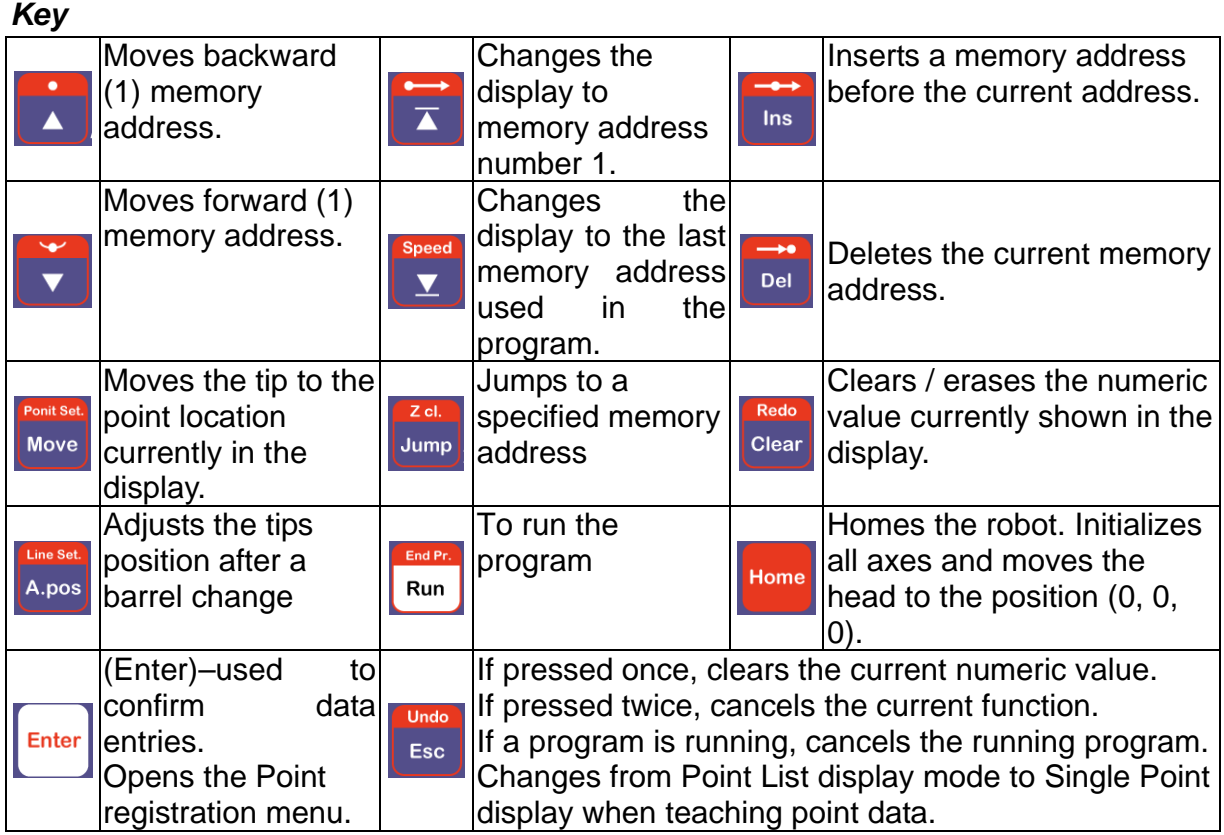

# Jog Keys

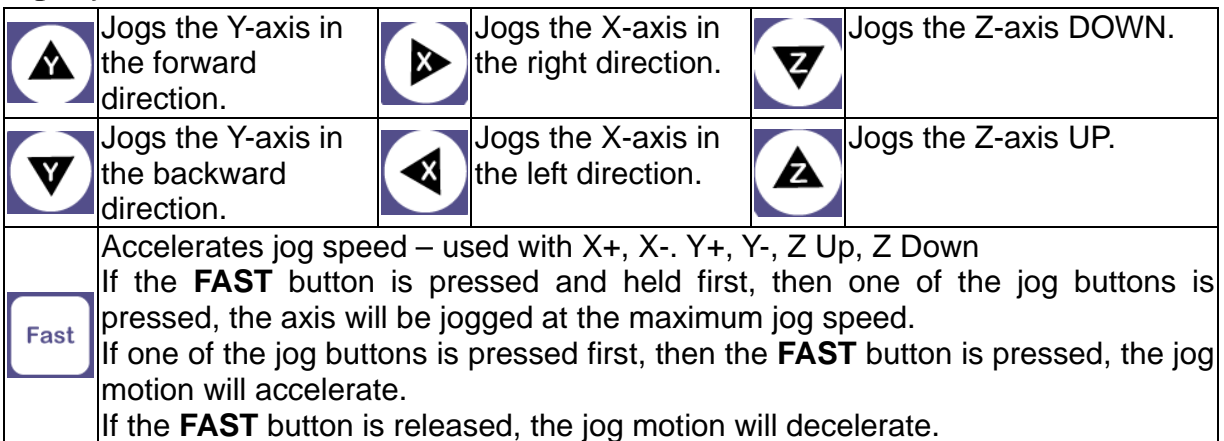

### *Key Function*

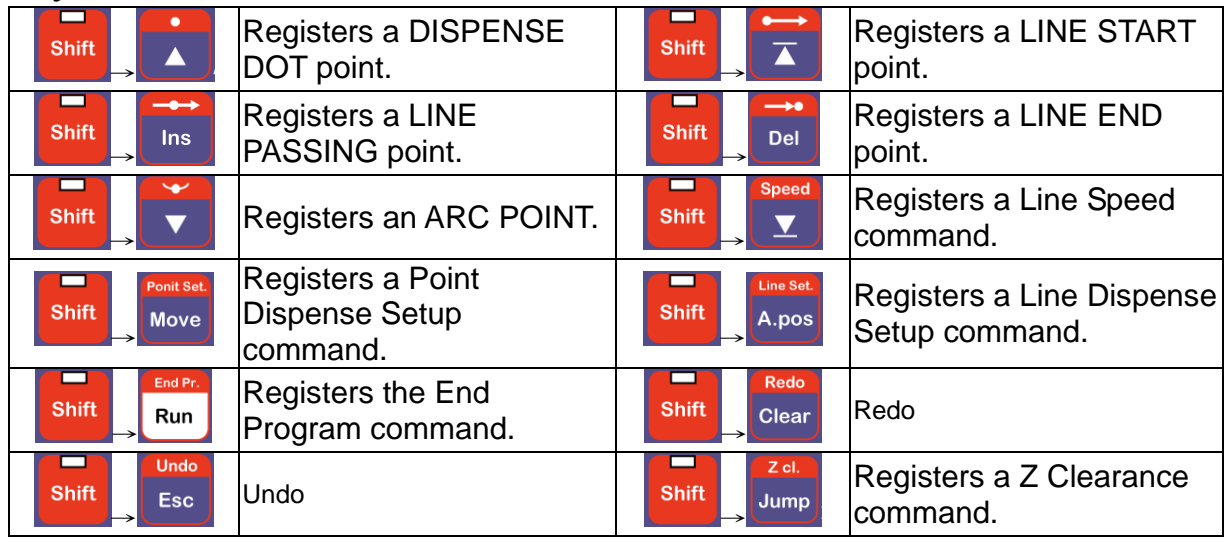

# *3. Point Type & Function Summary*

# *3.1 F1 Menu*

Below is a list of Point Types, which are found under the **Enter or F1** key (*F1 Menu*):

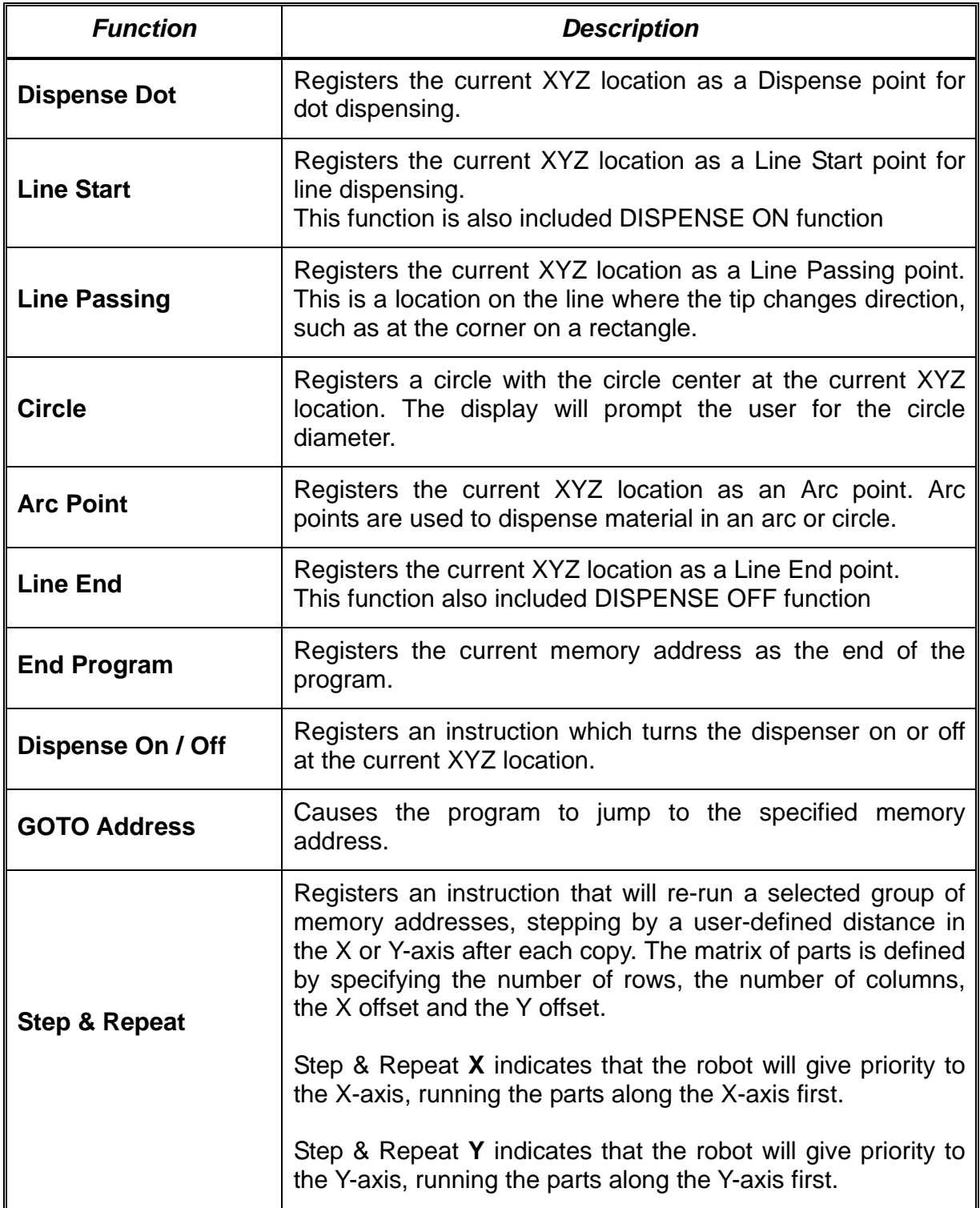

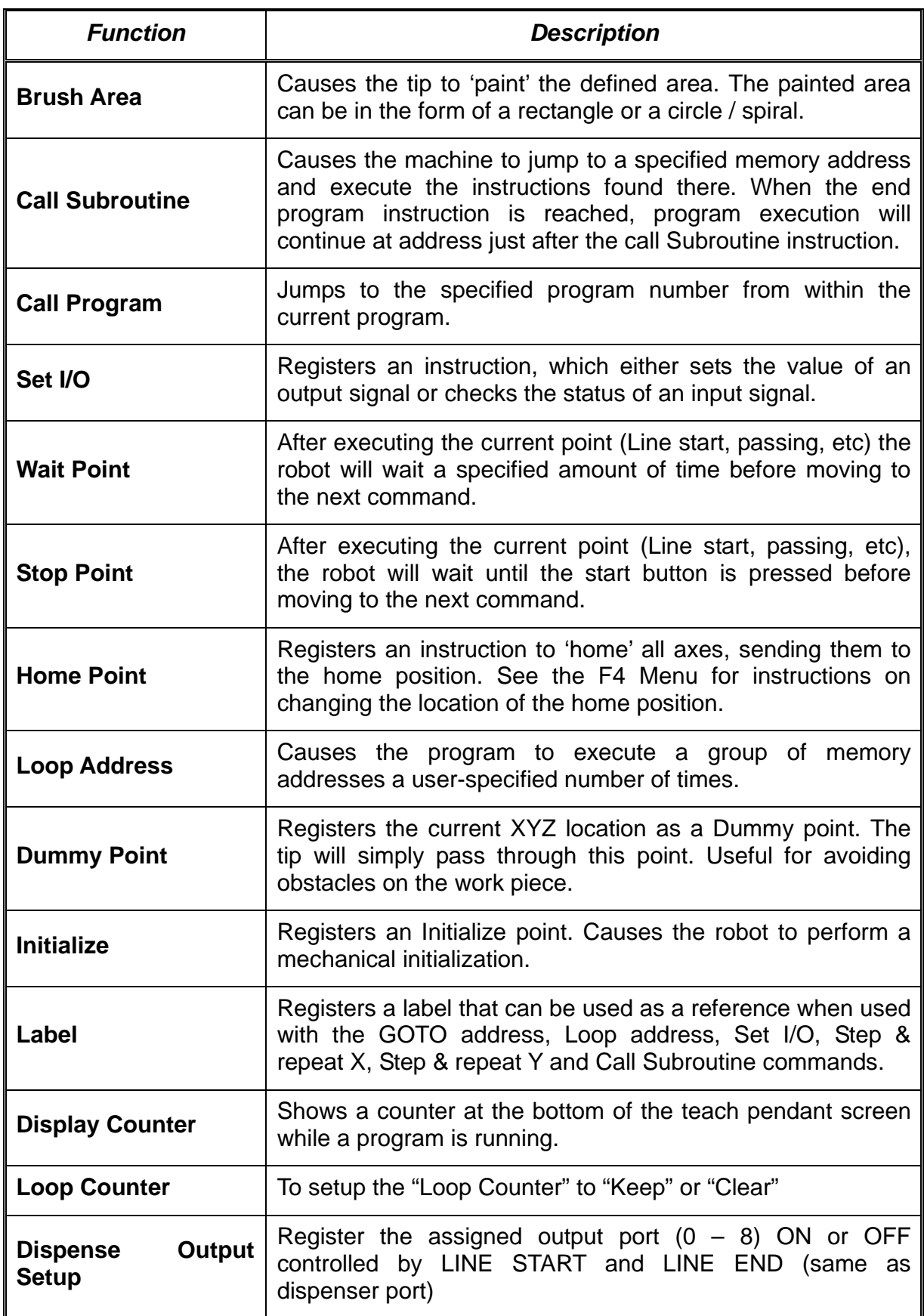

# *3.2 F2 Menu*

Below is a list of functions, which are found under the **F2** key (*F2 Menu*):

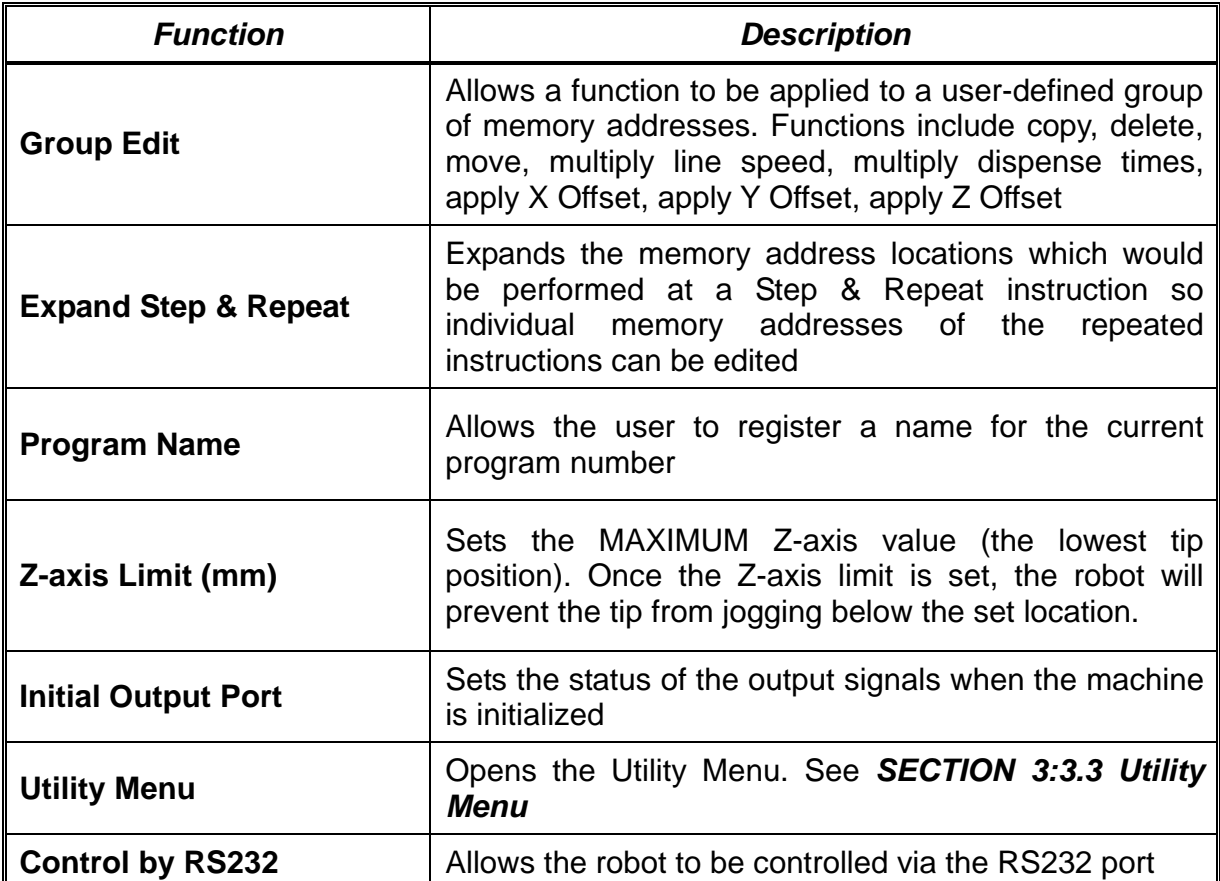

# *3.3 Utility Menu*

Below is a list of functions, which are found under **F2 Menu** -> **Utility Menu**:

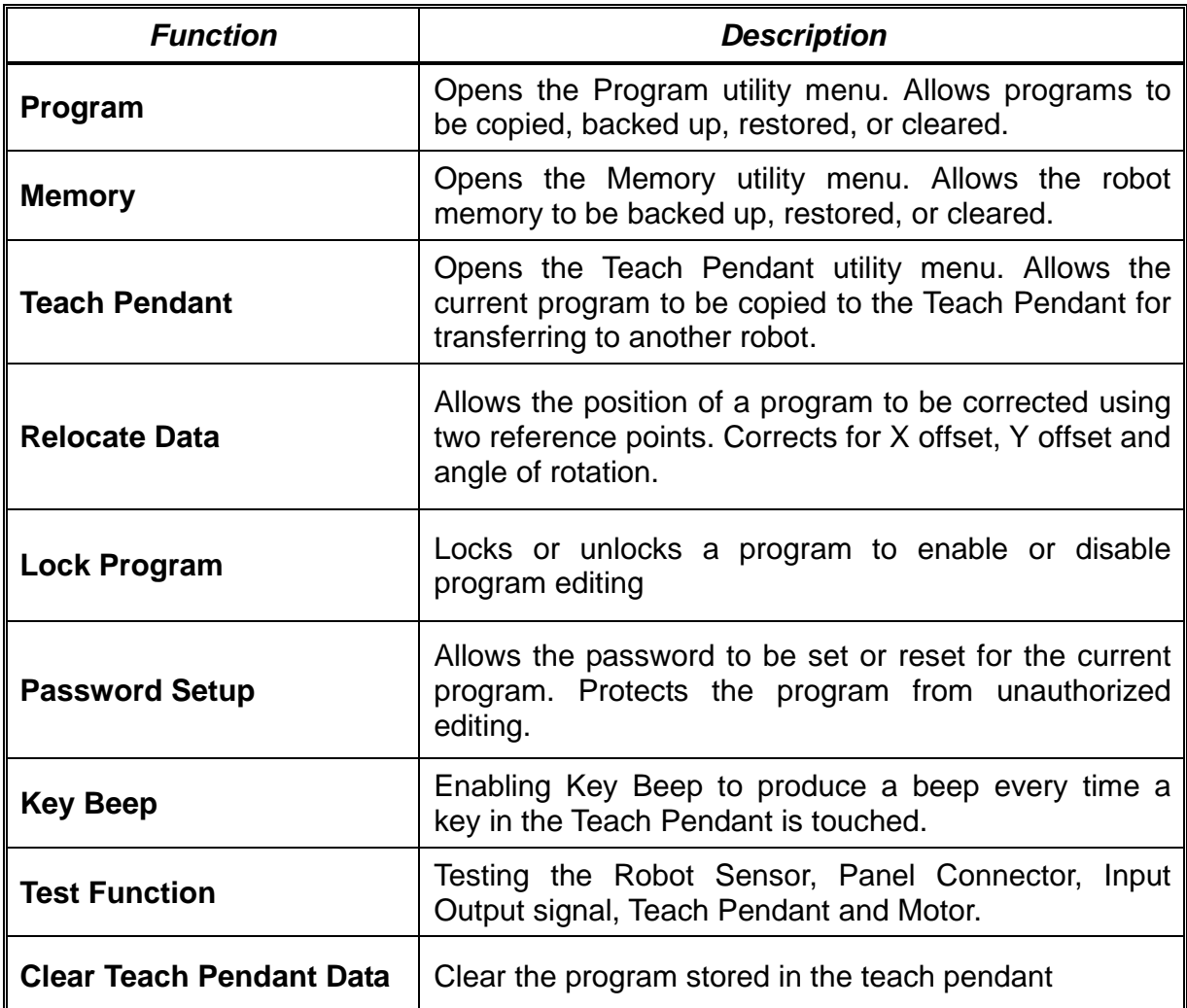

# *3.4 F3 Menu*

Below is a list of functions, which are found under the **F3** key (*F3 Menu*):

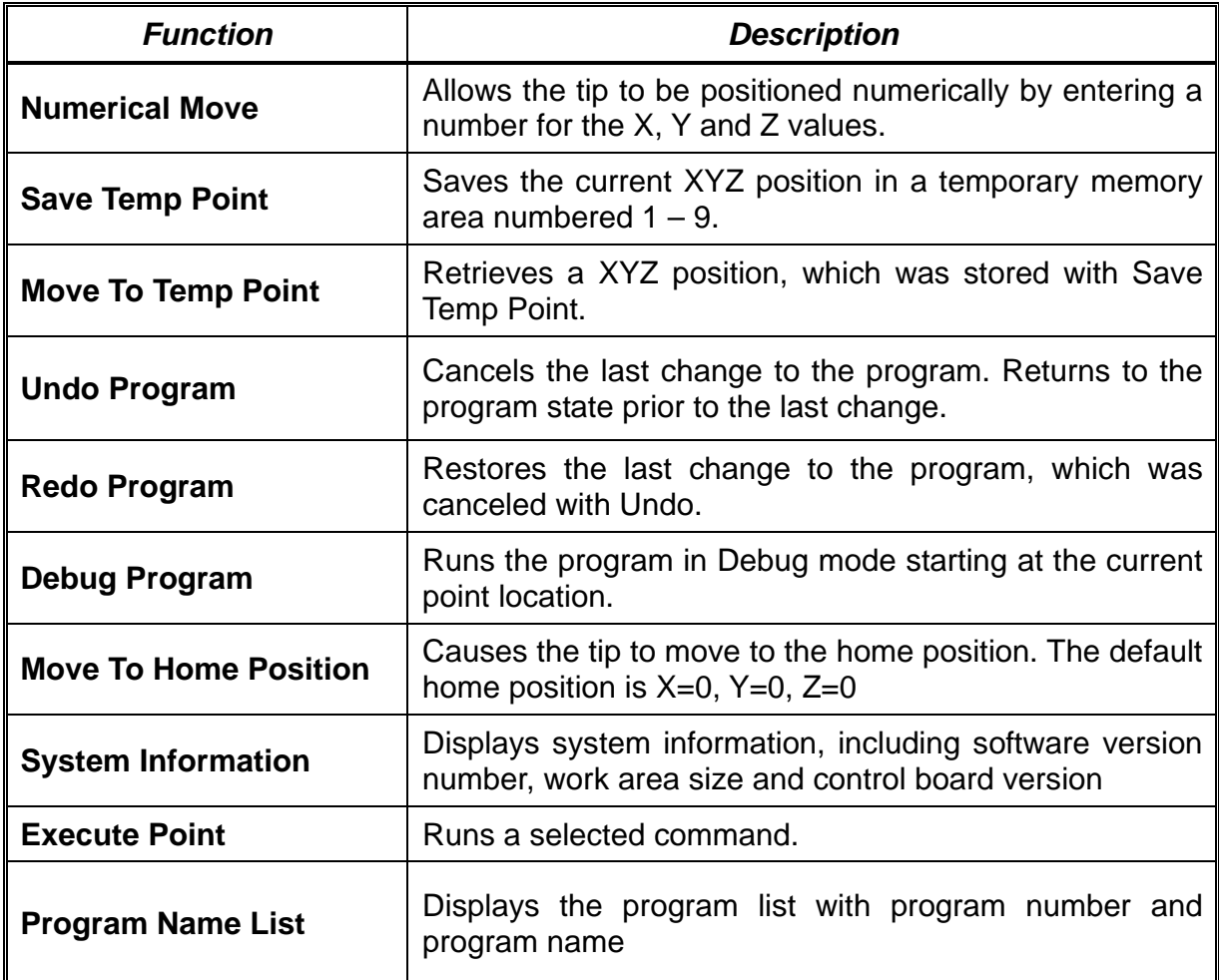

# *3.5 F4 Menu*

Below is a list of functions, which are found under the **F4** key (*F4 Menu*):

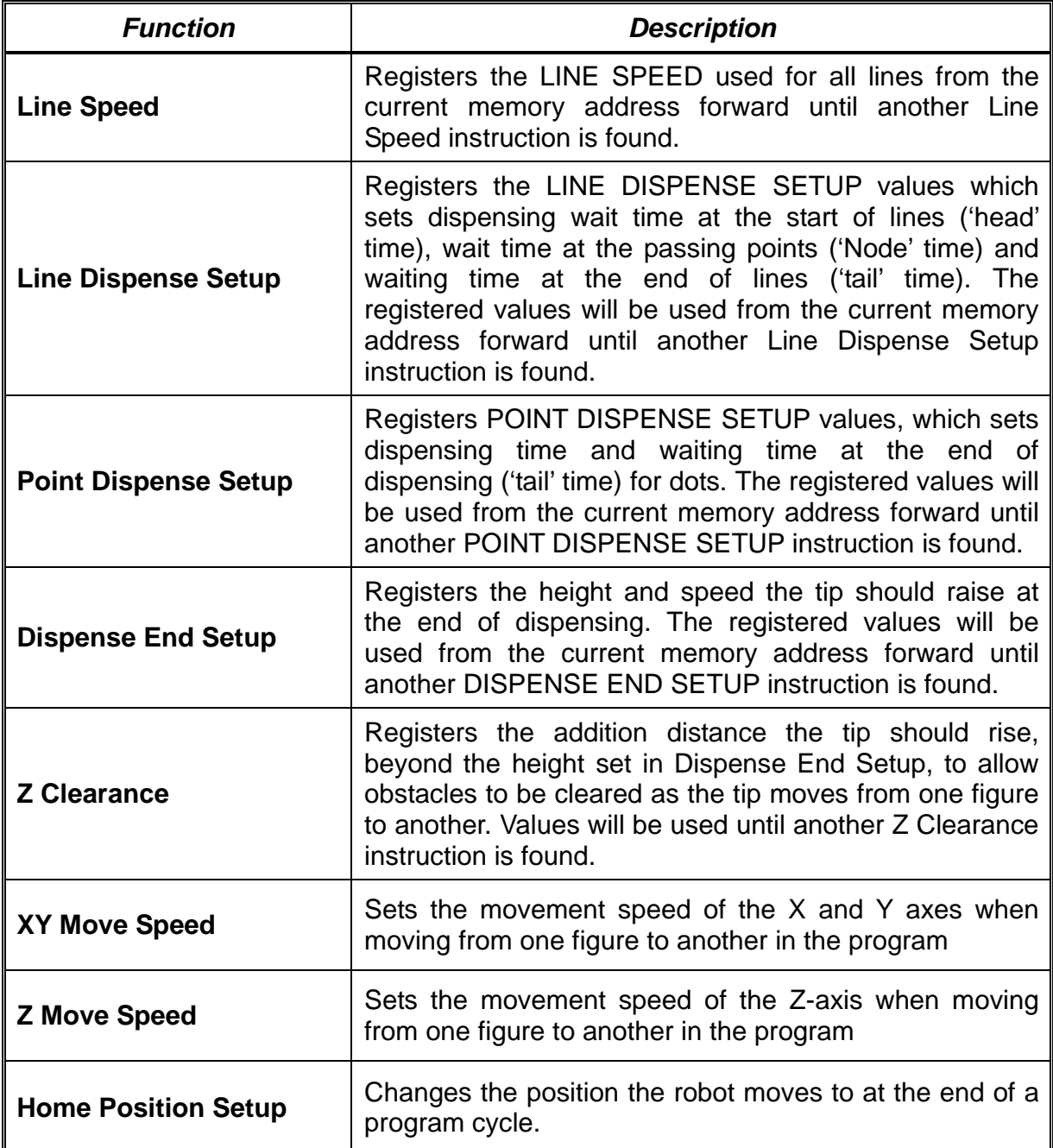

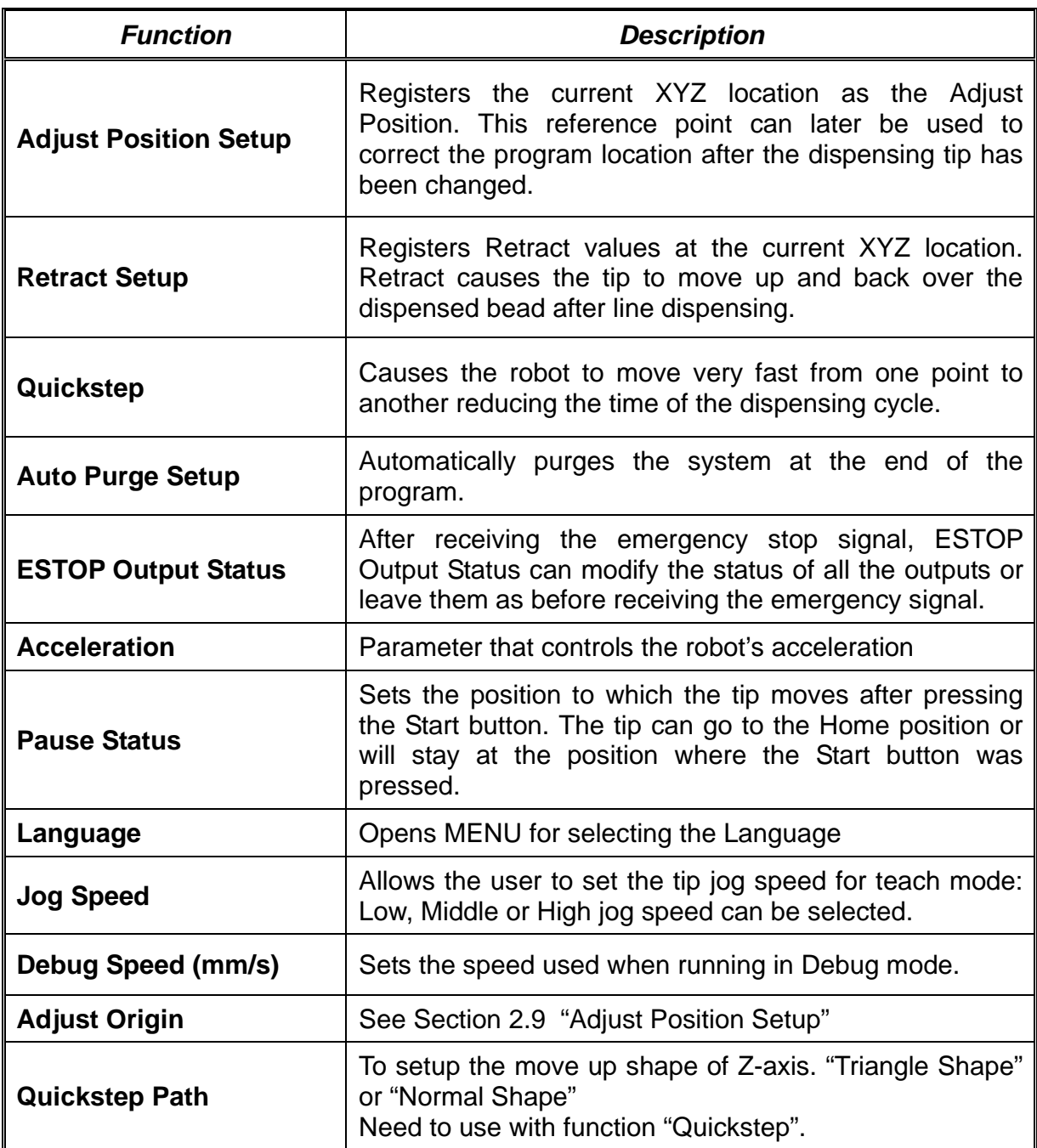

# SECTION 4: Programming Example

#### *1. Programming Example*

To help you become familiar with programming the robot, please follow the instructions below to create a program, which dispenses in the following pattern (White Path):

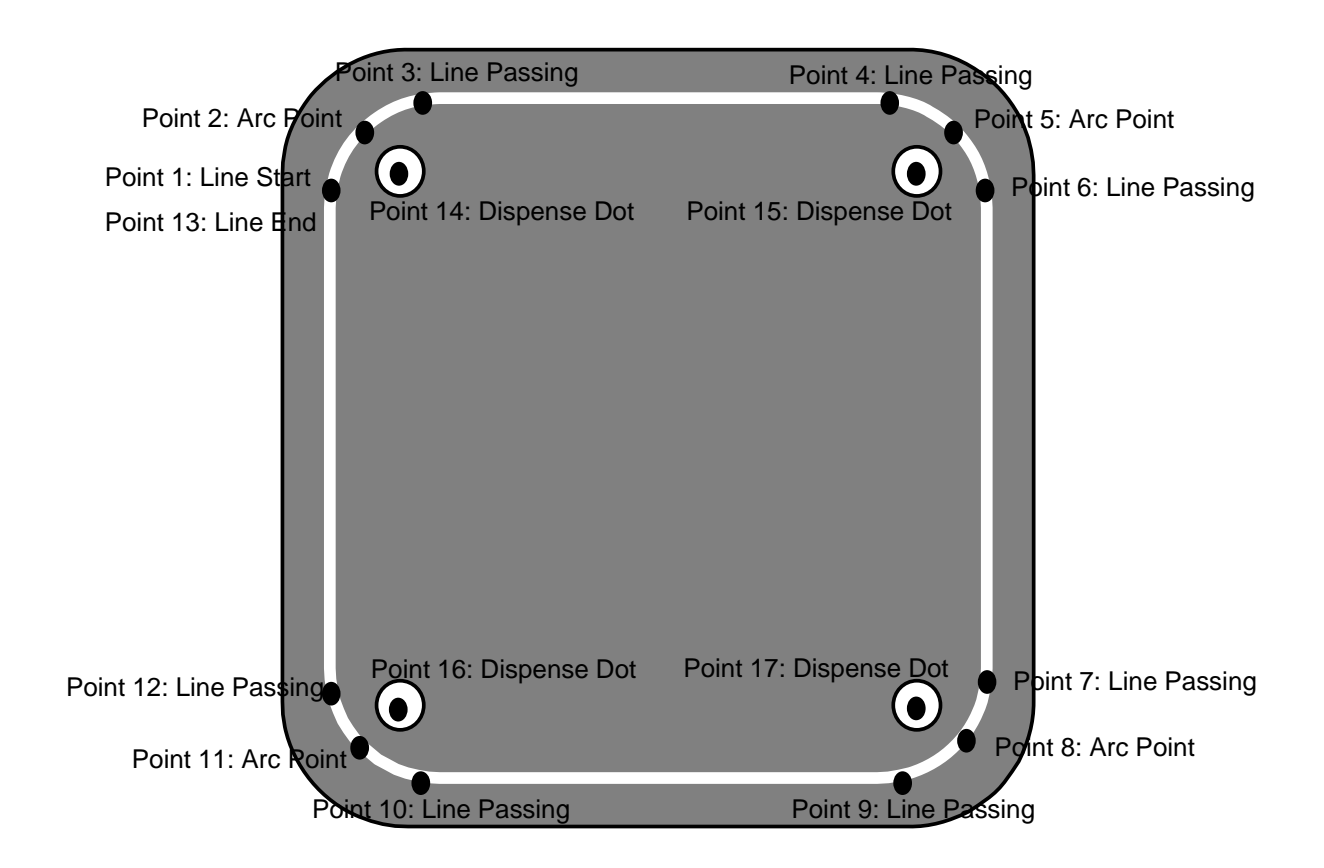

#### **Notes:**

- We will create the above program in program # 5.
- We will use a line speed of 50 mm / second for the lines and arcs in the program
- For dots, we will use a dispensing time of 1.5 seconds and a waiting time of 0.2 seconds after dispensing

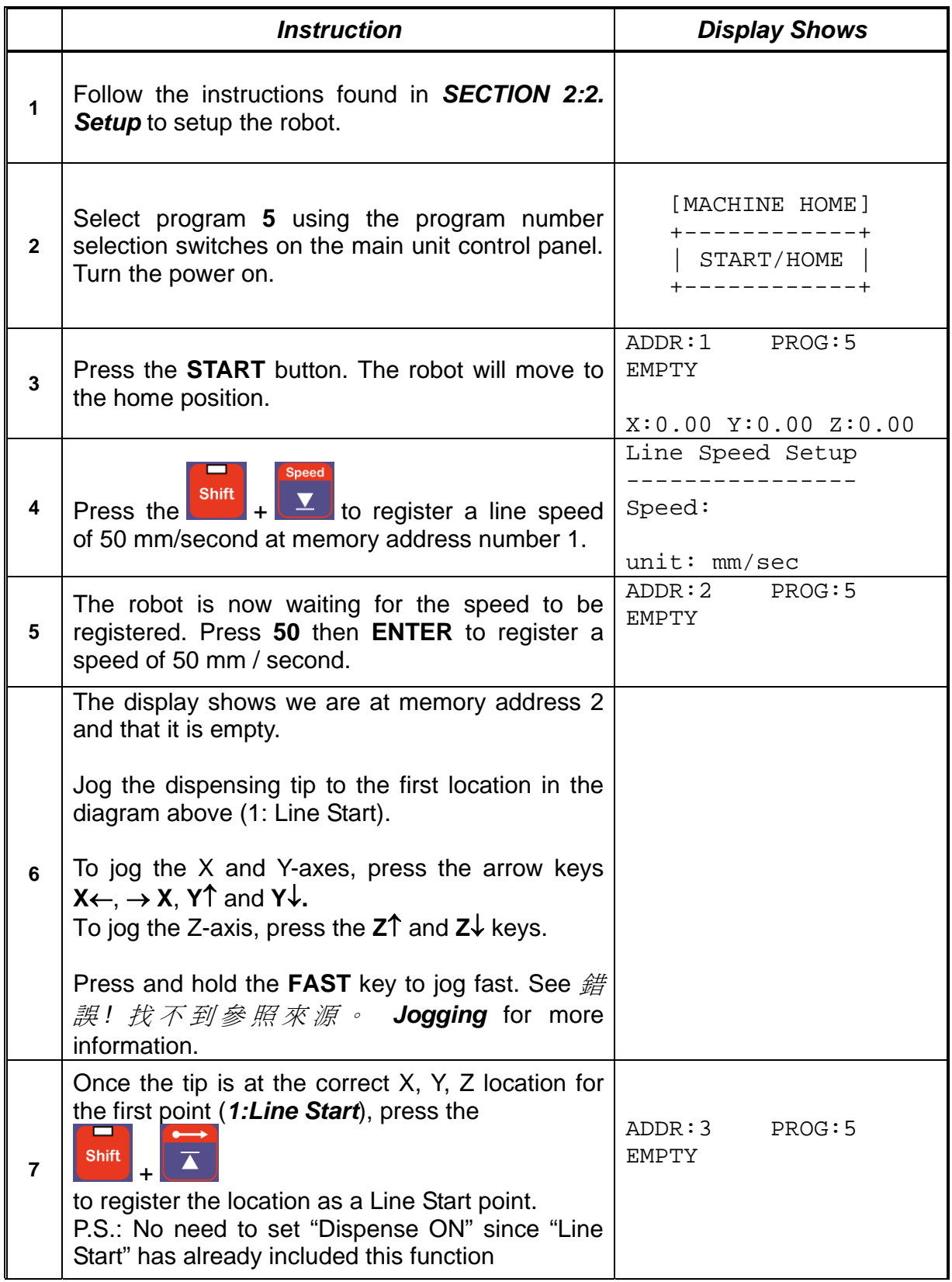

# **Operating Manual**

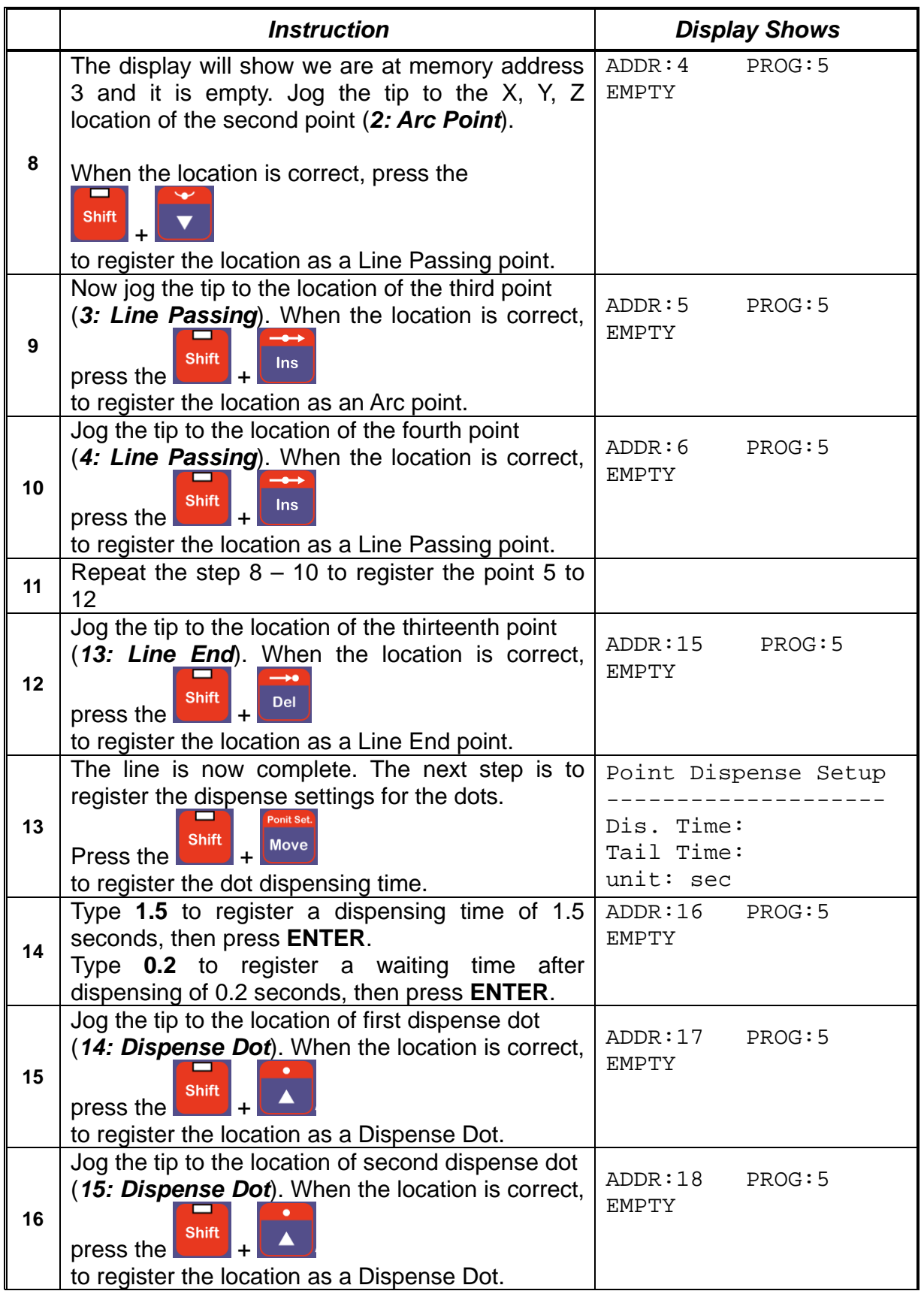

# **Operating Manual**

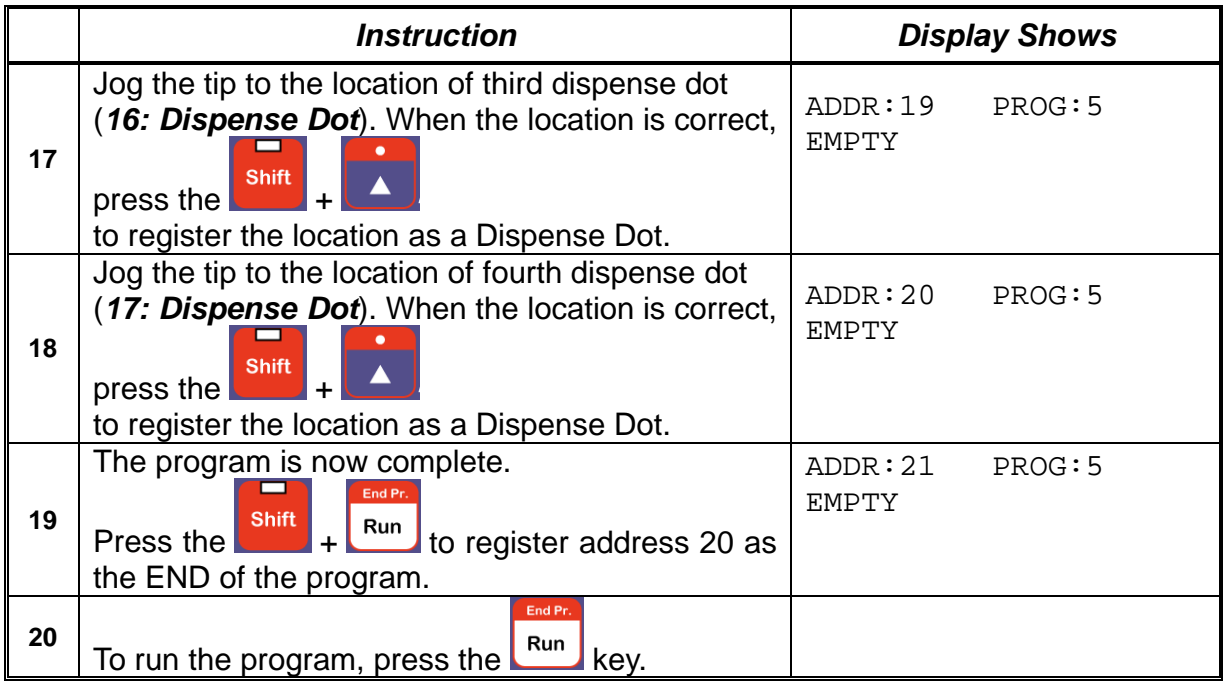

#### *2. Good Programming Practices*

It is recommended to register the setup commands at the beginning of every program.

The following setup commands are the most commonly used:

- Dispense End Setup
- Point Dispense Setup
- Line Dispense Setup
- Line Speed
- Z Clearance
- Retract Setup
- Adjust Position Setup

For a complete list and description of all the different setup commands, refer to *SECTION 3:4.5 F4 Menu* and *SECTION 5:2 F4 Menu.* 

#### *3. Editing a Program*

You can move through the instructions in an existing program by using the following keys:

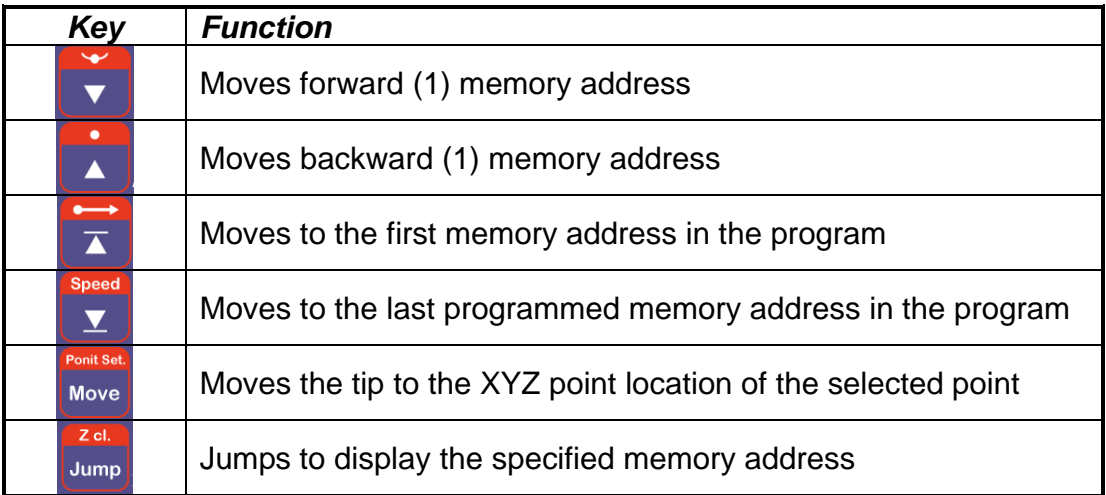

### *3.1 Changing a Point's XYZ location*

To change the XYZ location of a point, press the  $\left[\begin{array}{cc} \bullet & \bullet \\ \bullet & \bullet \end{array}\right]$  key until the point you want to change is shown in the display.

You can confirm that the correct point is in the display by pressing the Move key. This will cause the tip to move to the XYZ position shown in the display.

Now use the jog keys (**X**←, → **X**, **Y**↑ and **Y**↓**)** and the **Z**↑ / **Z**↓ keys to jog the tip to the new location.

Once the location is correct, simply re-register the point as you did when it was first taught,

Enter by pressing the key and selecting the point type. The point will be re-registered at the new location.

#### *3.2 Insert / Delete an Instruction*

- To insert an instruction, press the  $\left| \frac{\ln s}{\ln s} \right|$  key. The point currently shown in the display will be moved forward one memory address. A new, empty memory address will be inserted at the current memory address.
- To delete the instruction currently shown in the display, press the  $\Box$  key, and then press the (W+) (Yes) key.

#### *4. Changing the Program Number*

The program number is selected by the program number selection switches on the main unit's control panel.

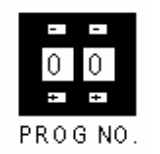

Press the **+** and **–** buttons to select the program number.

Note: Program 99 is designed for "autorun" on Run mode. When starting the robot with this program, the robot starts automatically **without** pressing the Start/Home key for initialization.

#### *5. Changing from Teach Mode to Run Mode*

To change from Teach mode to Run mode, change the position of the mode switch on the main unit's control panel.

When the machine is in Run mode, the teaching box (teach pendant) is not required. Programs can be selected and run using the switches on the front control panel of the main unit.

# SECTION 5: Point Type & Function Reference

### *1. F1 Menu (Enter or F1 Key)*

Below is a list of functions which are found under the **ENTER** or **F1** key. These functions are 'point-type' functions, meaning that the values applied will occupy one memory address.

#### *1.1 Dispense Dot*

Registers the current XYZ location as a dispense point for dot dispensing.

The dispense time and wait time must be set in a previous memory address by registering a *Point Dispense Setup* instruction.

The upward motion of the tip after dispensing can be controlled by registering a *Dispense End Setup* instruction and / or a *Z Clearance* instruction in a previous memory address.

*Dispense End Setup* and *Z Clearance* instructions are registered using the **F4** key.

See also *SECTION 5:5.3 Point Dispense Setup*, *SECTION 5:5.4 Dispense End Setup* and *SECTION 5:5.5 Z Clearance*.

# *1.2 Line Start*

Registers the current XYZ location as a Line Start point for line dispensing.

The line speed must be set in a previous memory address by registering a **Line** *Speed* instruction using the **F4** key.

Dispense delay times used at Line Start and Line End points can be controlled by registering a *Line Dispense Setup* instruction in a previous memory address. The *Line Dispense Setup* instruction is registered by pressing the **F4** key.

See also *SECTION 5:5.1 Line Speed* and *SECTION 5:5.2 Line Dispense Setup*.

#### *1.3 Line Passing*

Registers the current XYZ location as a Line Passing point. This is a location on the line where the tip changes direction, such as at the corner on a rectangle.

Also use a Line passing point before and after an Arc Point instruction.

must select 1. Otherwise: select 2.

#### *1.4 Circle*

Registers a circle, where the circle's center is at the current XYZ location. To register a circle, jog the tip to the circle's center and press **ENTER**, and then press the key 4 (for circle). The display will prompt you to type the following data:

Diameter: Type the diameter of the circle and press **ENTER.** Over Angle: (The value is from 1~360). After dispensing the circle, while going through an extra part of the circle defined by the Over Angle, the dispenser will be turned OFF. Z Lift: 1. Yes 2. No. Selection: If you want the Z-axis (tip) to lift while going through the Over Angle, you

The speed must be set in a previous memory address by registering a *Line Speed* instruction using the **F4** key.

Dispense delay times used at the start of the circle and at the end of the circle can be controlled by registering a *Line Dispense Setup* instruction in a previous memory address. The *Line Dispense Setup* instruction is registered by pressing the **F4** key.

See also *SECTION 5:5.1 Line Speed* and *SECTION 5:5.2 Line Dispense Setup*.

The upward motion of the tip after dispensing can be controlled by registering a *Dispense End Setup* instruction and / or a *Z Clearance* instruction in a previous memory address.

*Dispense End Setup* and *Z Clearance* instructions are registered using the **F4** key.

See also *SECTION 5:5.4 Dispense End Setup* and *SECTION 5:5.5 Z Clearance*.

#### *1.5 Arc Point*

Registers the current XYZ location as an Arc Point. Arc points are used to dispense material along an arc or circular path.

See SECTION 4: *Programming Example*, for an example of the use of an Arc point.

#### *1.6 Line End*

Registers the current XYZ location as a Line End point.

The dispense delay time used at the end of the line can be controlled by registering a *Line Dispense Setup* instruction in a previous memory address. The *Line Dispense Setup* instruction is registered by pressing the **F4(SETUP)** key.

See also *SECTION 5:5.2 Line Dispense Setup*.

The upward motion of the tip after dispensing can be controlled by registering a *Dispense End Setup* instruction and / or a Z Clearance instruction in a previous memory address.

*Dispense End Setup* and *Z Clearance* instructions are registered using the **F4(SETUP)** key.

# *1.7 End Program*

Registers the current memory address as the end of the program. The end program instruction will cause the tip to return to the home position at the end of the program cycle.

#### *1.8 Dispense ON / OFF*

The Dispense ON / OFF instruction will allow the user to program an instruction which will turn the dispenser ON or OFF.

This is useful for turning the dispenser OFF before the end of a line to prevent excess material at the line end.

**Problem:** Too much material at the end of the line

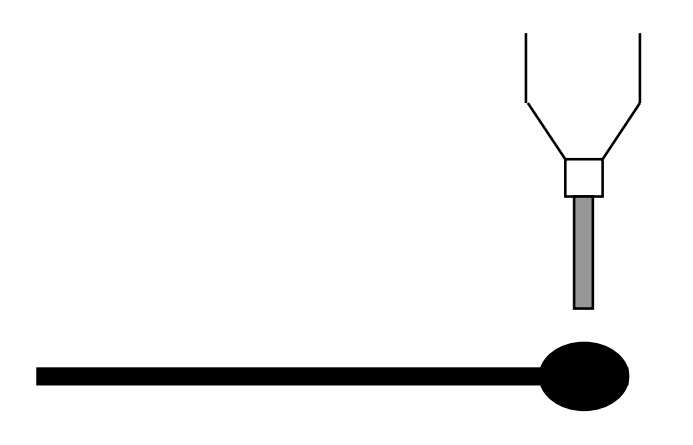

**Solution:** Turn the dispenser OFF before the end of the line

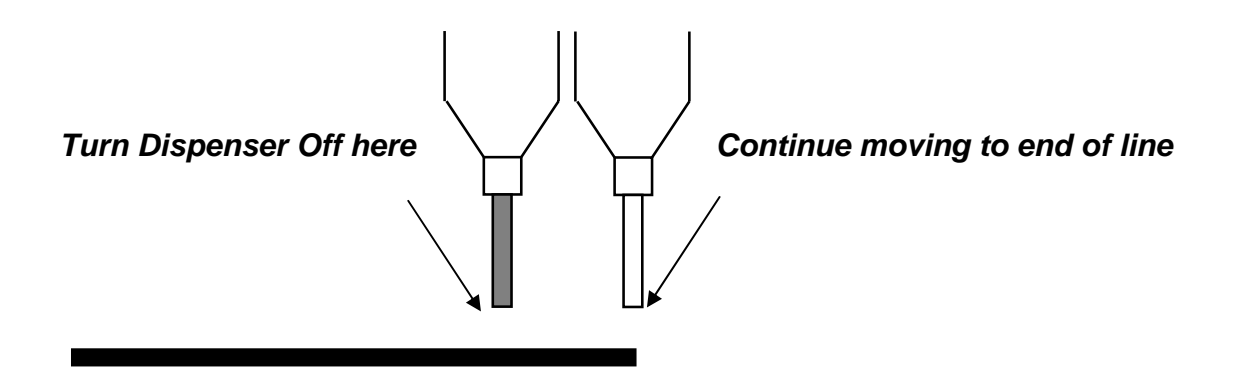

To register a DISPENSE OFF instruction, jog the tip to the XYZ location where you want the dispenser OFF, enter that location as a Line Passing point, then press the **ENTER** key and select *Dispense ON / OFF*.

Press **1** to select Dispenser ON, or press **2** to select Dispenser OFF.
#### *1.9 GOTO Address*

The GOTO Address function causes the program to jump to a specified memory address.

#### *1.10 Step & Repeat X*

Step & Repeat X allows a group of instructions to be run repeatedly, stepping a given distance in the X-axis or Y-axis between each cycle.

Step & Repeat X is useful when a fixture is mounted on the robot, which holds many identical work pieces aligned in rows and columns. The user needs only to create a program for the first work piece in the fixture, and then use the Step & Repeat function to dispense to the other work pieces.

The Step & Repeat function will allow the user to define the number of rows, the number of columns, the X Offset between each part, and the Y Offset between each part.

If, for example, we have a program (number 20) which dispenses three dots of material on a work piece:

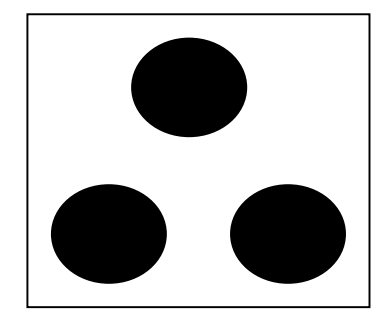

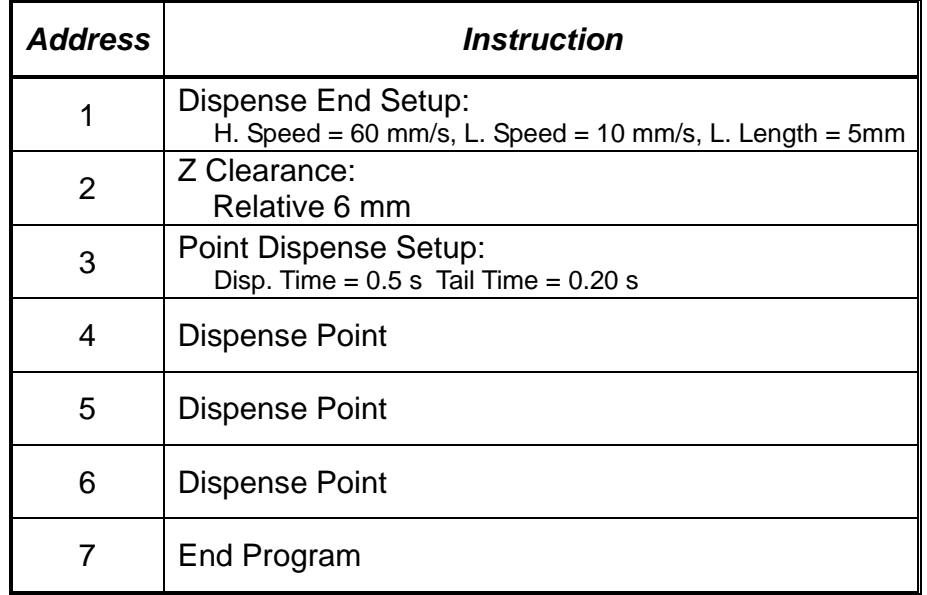

The program would consist of the following seven instructions:

If a fixture is made which holds (6) work pieces, in two columns by three rows:

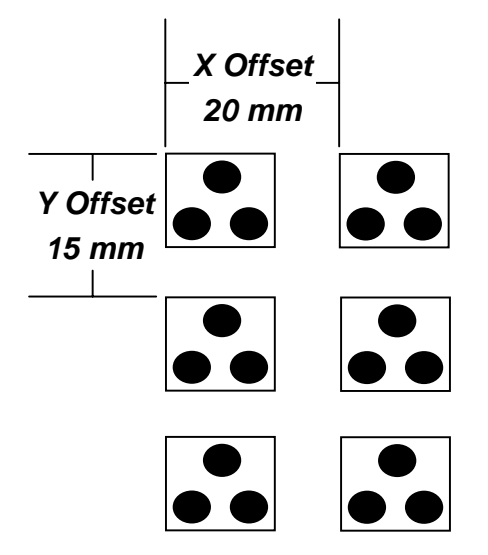

A Step & Repeat X instruction can be used to repeat the program at the additional (5) locations.

The instruction at memory address 7 should be changed from End Program to Step & Repeat X. To register a Step & Repeat X instruction at memory address 7, do the following:

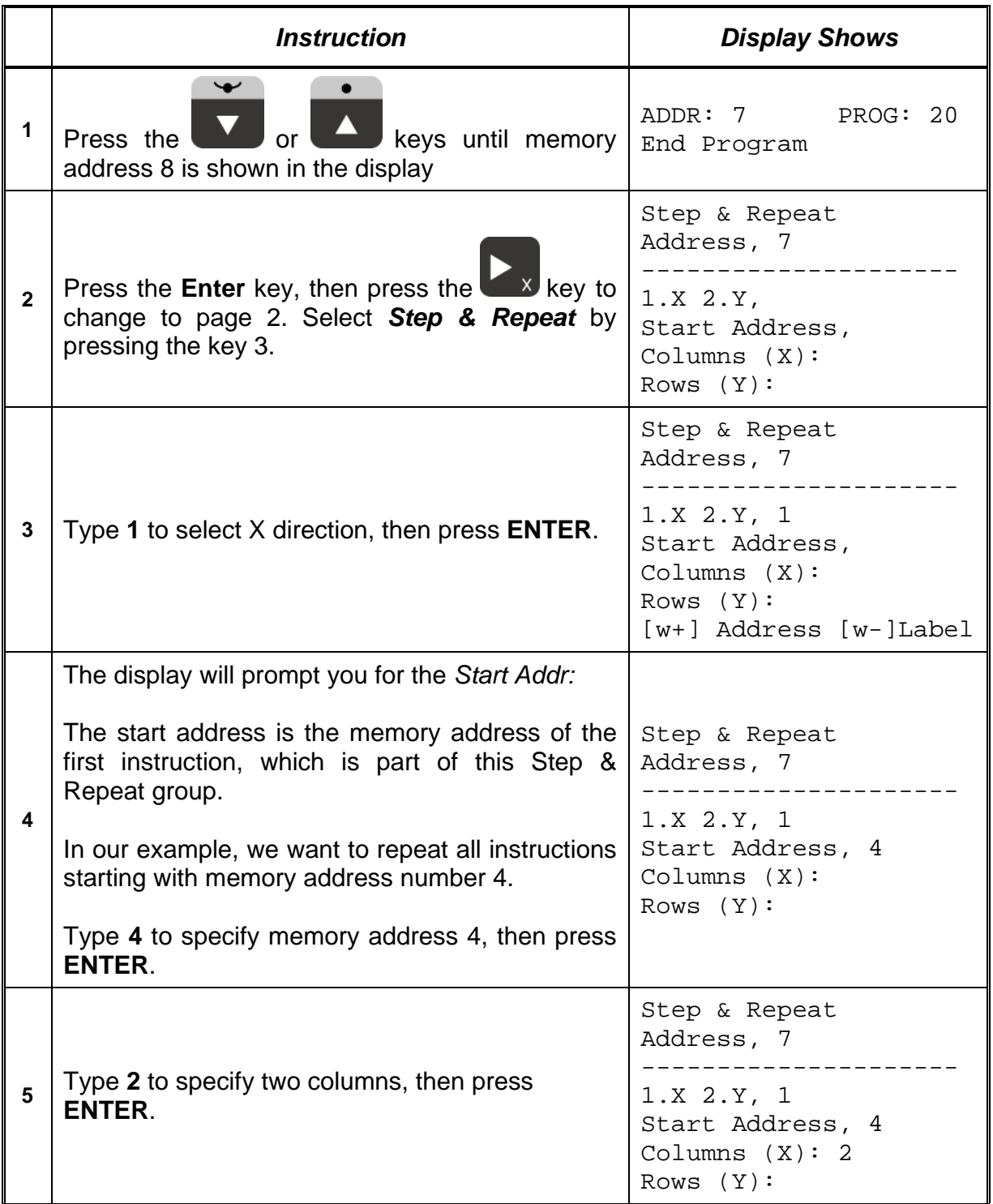

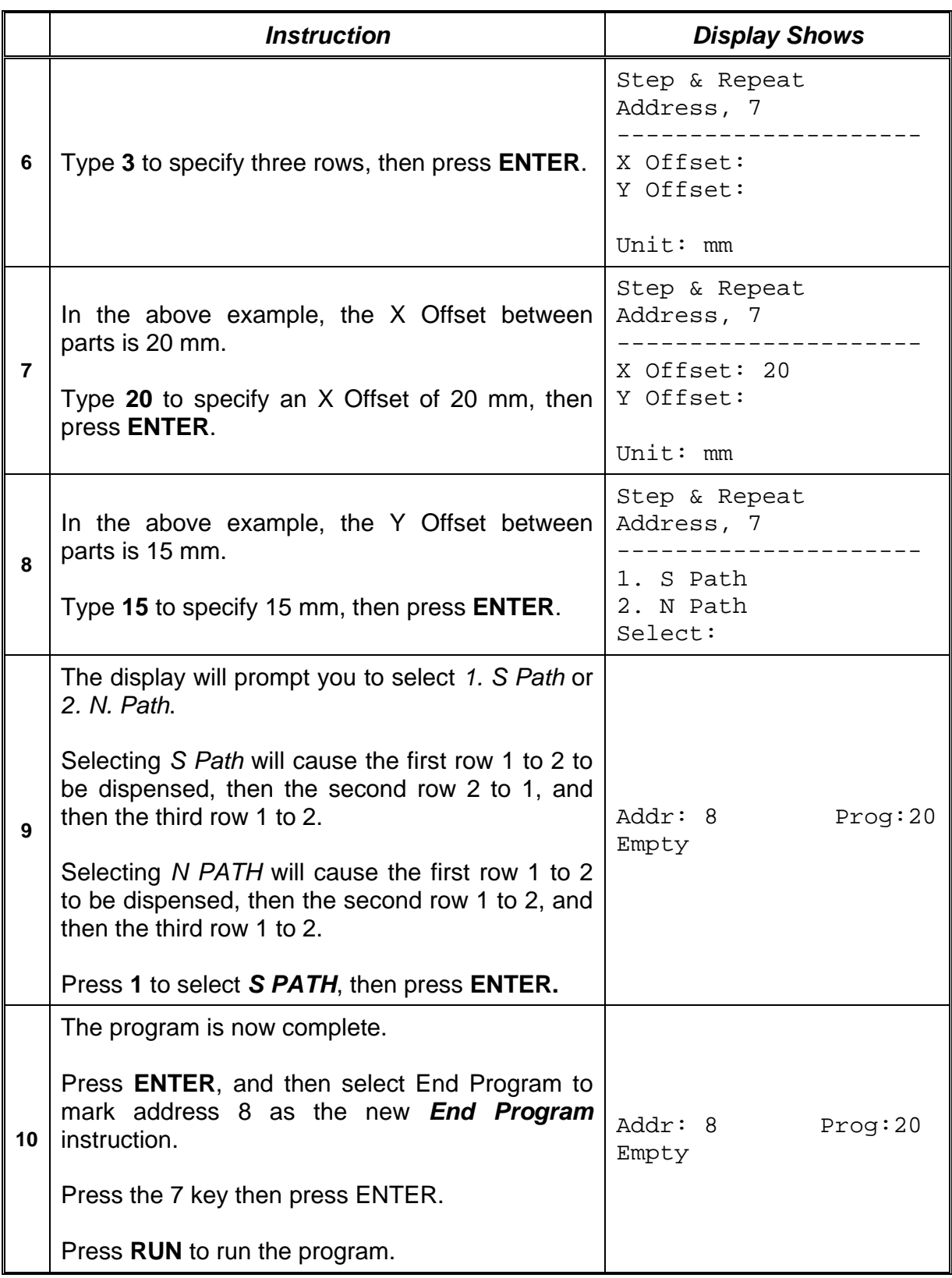

The program will run in the following pattern and consists of the following instructions:

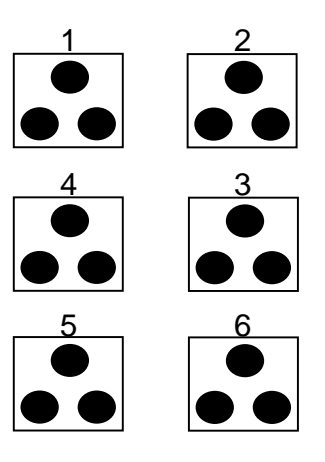

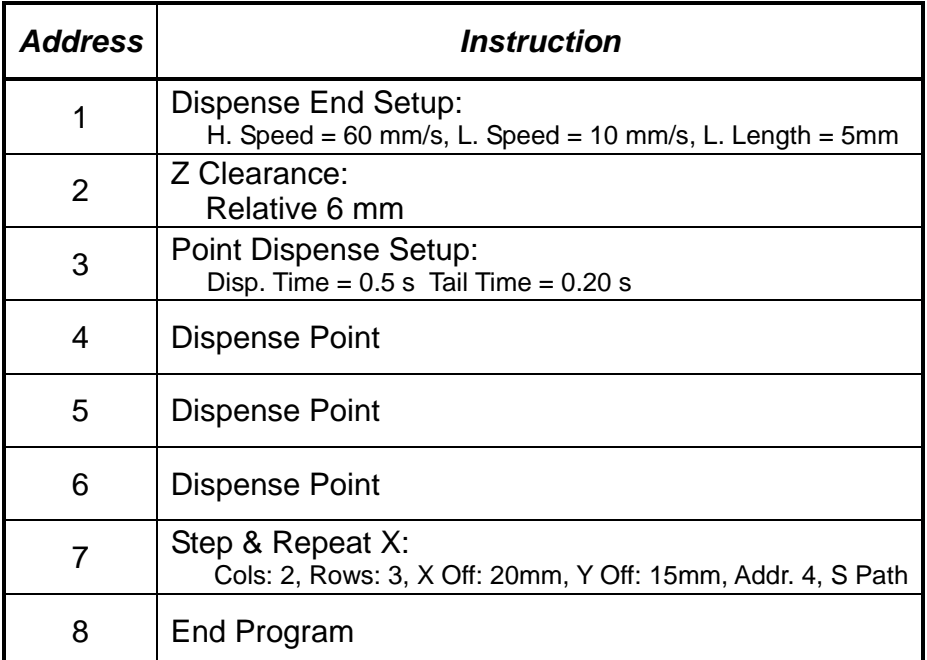

The previous example was done using S Path. The difference between S Path and N Path is the order in which the pieces are run:

#### **Step & Repeat X:**

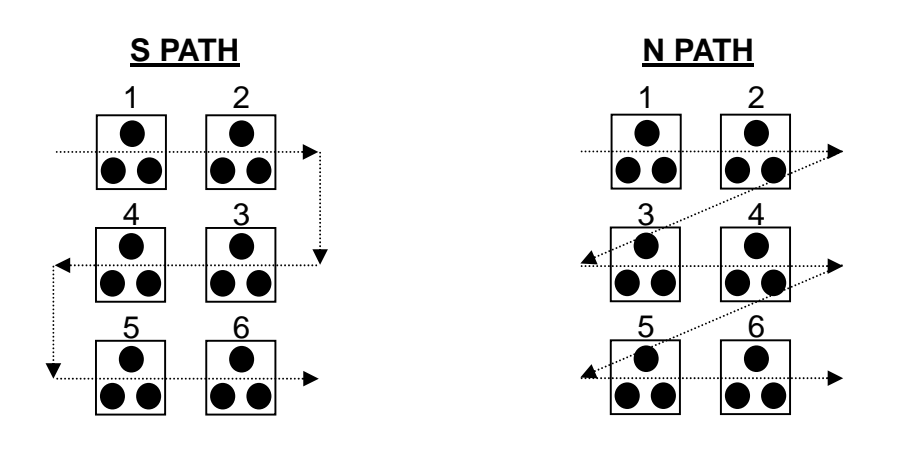

# *1.11 Step & Repeat Y*

Step & Repeat **Y** works just as Step & Repeat X does, with one difference: priority is given to the Y-axis instead of the X-axis.

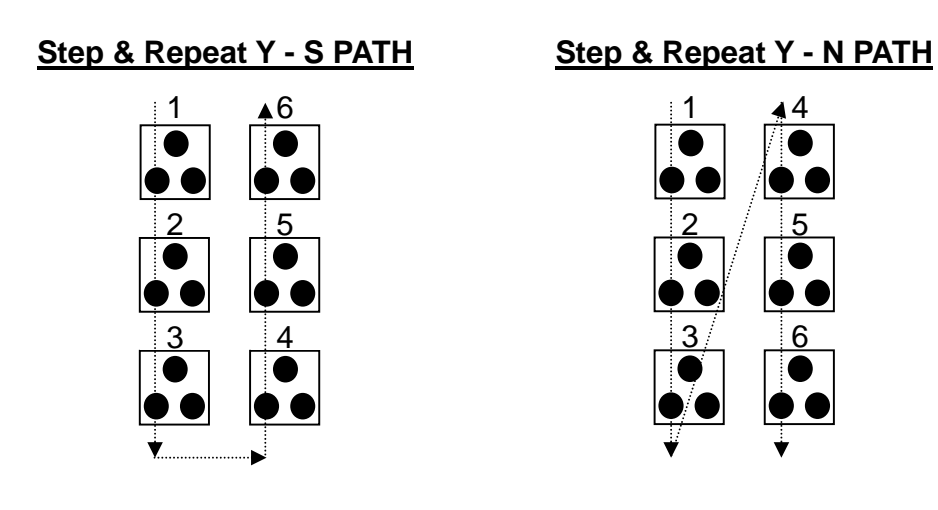

## *1.12 Brush Area*

The Brush Area command causes the tip to 'paint' a defined area.

There are six Brush Area types: Rectangle, Circle, Rectangle 1, Rectangle Band, Circle Band and Circle1. The next pages provide a detailed description of all the Brush area types.

To register a *Brush Area* command, follow the instructions below.

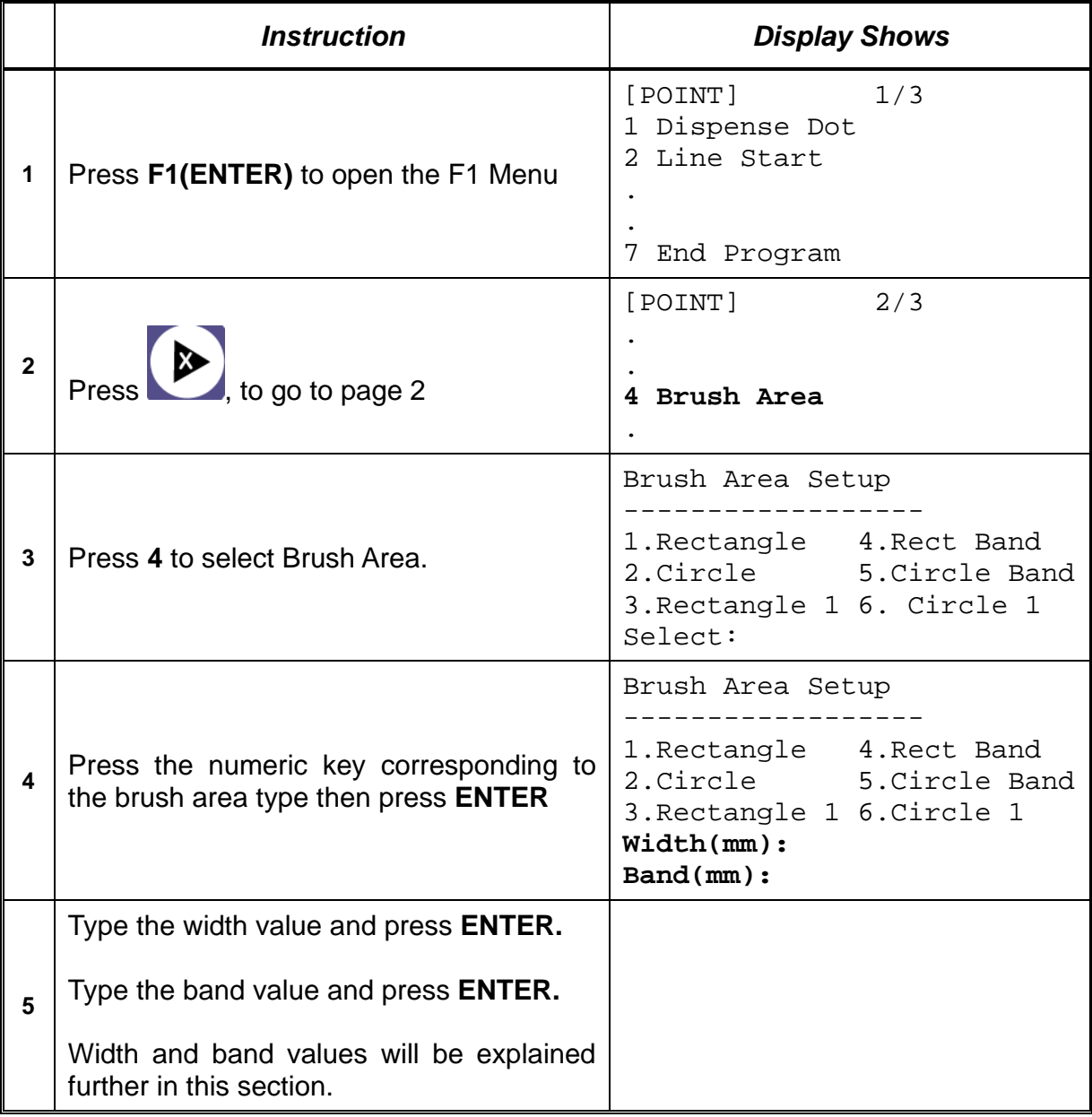

#### *1.12.1 Brush Area: Rectangle*

Brush Area Rectangle causes the tip to 'paint' the defined area by passing back and forth along the X-axis, while moving the Y-axis a determined *Brush Width* distance after each pass along the X-axis.

After registering the Brush Area Rectangle command, teach a Line Start point at the top left corner of the area to be brushed and a Line End point at the bottom right corner of that area (the tip will not dispense a straight line between these two points):

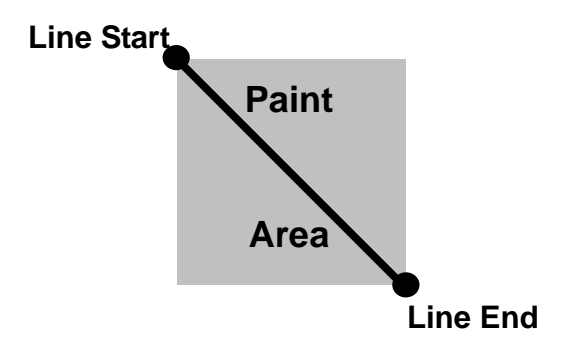

If, for example, a brush width of 6 mm was used, the tip will take the following path when the program is run:

![](_page_43_Figure_6.jpeg)

#### *1.12.2 Brush Area: Circle*

Brush Area Circle causes the tip to 'paint' the defined area by following a spiral path from the outside limit of the circle to the center of the circle. It works in reverse of the Circle 1 function.

After registering the Brush Area Circle command, jog the tip to a point on the outside limit of the circle to be brushed and register that location as a Line Start point. Then jog the tip directly across to the center of the circle and register that location as a Line End point (the tip will not dispense a straight line between these two points):

![](_page_44_Figure_4.jpeg)

If, for example, a brush width of 5 mm was used, the tip will take the following path when the program is run:

![](_page_44_Figure_6.jpeg)

An open or closed option is also available for this function. Selecting the Closed option will make a whole circle first before making the spiral. Selecting the Open option will make the spiral without closing the outer circle.

## *1.12.3 Brush Area: Rectangle 1*

Brush Area Rectangle 1 causes the tip to 'paint' the defined area by following a square spiral path from the outside of the rectangle to the center.

After registering the Brush Area Rectangle 1 command, teach a Line Starting point at the top left corner of the area to be brushed and a Line End point at the bottom right corner of that area (the tip will not dispense a straight line between these two points):

![](_page_45_Figure_4.jpeg)

If, for example, a brush width of 5 mm was used, the tip will take the following path when the program is run:

![](_page_45_Figure_6.jpeg)

#### *1.12.4 Brush Area: Rect. Band*

Brush Area Rect. Band causes the tip to 'paint' a defined rectangular band area by following a square spiral path from the outside of the rectangle to the center.

After registering the Brush Area Rect. Band command, teach a Line Start point at the top left corner of the area to be brushed and a Line End point at the bottom right corner of that area (the tip will not dispense a straight line between these two points):

![](_page_46_Figure_4.jpeg)

If, for example, a brush width of 5 mm and band of 10mm was used, the tip will take the following path when the program is run:

![](_page_46_Figure_6.jpeg)

## *1.12.5 Brush Area: Circle Band*

Brush Area Circle Band causes the tip to 'paint' a defined circular band area by following a spiral path from the outside limit of the circle to the center of the circle.

After registering the Brush Area Circle Band command, jog the tip to a point on the outside limit of the circle to be brushed and register that location as a Line Start point. Then jog the tip directly across to the center of the circle and register that location as a Line End point (the tip will not dispense a straight line between these two points):

![](_page_47_Figure_4.jpeg)

If, for example, a brush width of 5 mm and Band of 15mm was used, the tip will take the following path when the program is run:

![](_page_47_Figure_6.jpeg)

#### *1.12.6 Brush Area: Circle 1*

Brush Area: Circle 1, causes the tip to 'paint' the defined area by following a spiral path from the center of the circle to the outside limit of the circle. It works in reverse of the Circle function.

After registering the Brush Area Circle command, jog the tip to a point where you want to register the center of the circle and register that location as a Line Start. Then jog the tip directly across on the outside limit of the circle to be brushed and register that location as a Line End point (the tip will not dispense a straight line between these two points):

![](_page_48_Figure_4.jpeg)

If, for example, a brush width of 5 mm was used, the tip will take the following path when the program is run:

![](_page_48_Figure_6.jpeg)

An open or closed option is also available for this function. Selecting the Closed option will make a whole circle first before making the spiral. Selecting the Open option will make the spiral without closing the outer circle.

#### *1.13 Call Subroutine*

A subroutine is a set of instructions that are located after the End Program instruction.

*Call Subroutine* causes the machine to jump to a specified memory address and execute the instructions found there using coordinates specified at the *Call Subroutine* instruction. When the *End Program* instruction for the subroutine is reached, program execution will continue at the address immediately after the *Call Subroutine* instruction.

The *Call Subroutine* function is most useful to repeat a pattern anywhere on the workpiece, as opposed to the *Step & Repeat* function where the pattern must be repeated in straight lines, at fixed distances from each other.

The following example illustrates the use of the *Call Subroutine* instruction. An explanation follows.

![](_page_49_Picture_142.jpeg)

![](_page_49_Figure_7.jpeg)

Addresses 7, 8 and 9 comprise the subroutine that will be executed whenever it is called within the main program. The coordinates in the body of the subroutine (Xs,Ys,Zs, Xp,Yp,Zp Xe,Ye,Ze) are not important; *the critical information is the relative position to each other*. The actual work will be performed on the coordinates in the main body of the program.

Before using the *Call Subroutine* instruction, the tip must be jogged to the first point where the user wants the work to occur. This point must correspond to the *relative* first point defined in the subroutine.

## *1.14 Call Program*

*Call Program* will jump to the specified program number and execute the program data in the destination program until the End Program command is reached. When the destination program is executed, the robot will return to the calling program.

# *1.15 Set I/O*

**Set I/O** registers an instruction, which either sets the value of an output signal or checks the status of an input signal.

When the Set I/O function is registered, the user is prompted to select *1. Input* or *2. Output*.

If *1. Input* is selected; the user can enter the input *Port* (input # 1 – 8), the input *Status* (1/0) and the address to *GOTO* if that input status occurs. The input status is (0) when the input pin is connected to ground. The input status is (1) if the input pin is disconnected.

If **2. Output** is selected, the user can enter the output **Port** (output  $\# 0 - 8$ ), and whether the output should be turned *ON* or *OFF*.

#### *1.16 Wait Point*

Registers a Wait Point at the current X, Y, Z location. When executed, the tip will move to that location and wait for the specified period of time.

Wait Point can only be implemented on RUN Mode.

## *1.17 Stop Point*

Registers a Stop Point at the current X, Y, and Z location. When executed, the tip will move to that location and wait until the start button is pressed.

#### *1.18 Home Point*

Registers an instruction to 'HOME' all axes, sending them to the home position. It works like a "Move" command.

It works like an "End Program" function when registered at the end of the program. After program completion, the dispensing tip moves to the home position. If used in the body of the program, the tip is moved to the home position and the next instruction is executed.

This function uses the *Home Position Setup* coordinates (under F4 Menu) if a new home position is made. Otherwise, it uses the default home position  $(X=0, Y=0, Z=0)$ . See the F4 Menu for instructions on changing the location of the home position.

#### *1.19 Loop Address*

Registers an instruction, which will execute a group of instructions a user-specified number of times.

When the *Loop Address* instruction is registered, the display will prompt for an *Address*  and *Count*.

Address is the memory address to jump to from the current address. This address must be less than the current memory address.

*Count* is the number of times to execute the loop.

#### *1.20 Dummy Point*

Registers the current XYZ location as a Dummy point. The tip will simply pass through this point. A dummy point is useful for avoiding obstacles on the work piece.

## *1.21 Initialize*

Registers an Initialize point. Causes the robot to perform a mechanical initialization. The tip will home to position (0, 0, 0) and the robot will re-find the home position using the home position sensors.

## *1.22 Label*

Registers a label that can be used as a reference when used with the GOTO, Loop address, Set I/O, Step & repeat X, Step & repeat Y and Call Subroutine commands.

*Label* can be used instead of Address number. A maximum of 64 labels is permitted per program; each label can have up to 8 characters.

## *1.23 Display Counter*

The *Display Counter* instruction shows a counter at the bottom of the teach pendant screen while a program is running. Every time this instruction is executed, the counter increases by one and is shown again on the screen. The counter begins at one (1).

## *1.24 Loop Counter*

The *Loop Counter* either clears or keeps the current tally of the counter when an I/O signal is received. The tally is cumulatively added to the current count on the display counter.

# *2. F2 Menu (F2 Key)*

#### *2.1 Group Edit*

Group Edit is a powerful utility, which allows several different functions to be applied to a user-defined group of addresses. These functions include copy, delete, move, multiply line speed, multiply dispense times, apply X Offset, apply Y Offset, and apply Z Offset.

# *2.1.1 Copy*

For example, to use group edit to copy addresses  $1 - 10$  in the current program to memory address 11 - 20:

![](_page_53_Picture_221.jpeg)

# *2.1.2 Delete*

To use group edit to delete addresses  $10 - 25$  in the current program:

![](_page_54_Picture_173.jpeg)

# *2.1.3 Move*

To use group edit to move addresses  $10 - 20$  in the current program to memory addresses 50 – 60:

![](_page_55_Picture_211.jpeg)

# *2.1.4 Line SP (Line Speed)*

To use group edit to increase all of the line speed commands in memory address range 1 – 200 by 20 %:

![](_page_56_Picture_218.jpeg)

# *2.1.5 Dispense Time*

To use group edit to increase all of the dispensing times (Point Dispense Setup) in memory address range 1 – 200 by 15%:

![](_page_57_Picture_223.jpeg)

# *2.1.6 Offset*

The Offset function allows all XYZ locations in a program to be shifted in the X, Y, or Zaxis by a user-defined distance.

To use group edit to add 15 mm to all X-axis values in memory address range 1 – 200:

![](_page_58_Picture_229.jpeg)

# *2.1.7 Offset (R.E)*

This Offset (R.E) function allows to be corrected automatically the offset problems which can appear when changing the tip, the barrel and/or the item to be dispensed on.

The steps to be followed are similar with those shown under the function 2.1.6. Offset.

(To be seen also: Section 5: 5.9. Adjust Position Setup).

#### *2.2 Expand Step & Repeat*

Expand Step & Repeat<sup>2</sup> will expand a step and repeat instruction to the actual data it represents. For example, if the following program was created:

#### **Before:**

![](_page_60_Figure_4.jpeg)

![](_page_60_Picture_167.jpeg)

The original program occupies 8 memory addresses.

If the user brings memory address number 7 into the display and then selects **F2 Menu (F2 key)**, *Expand Step & Repeat*, address 7 will be expanded into the 15 points which it represents, bringing the total number of memory addresses used to 21 (plus the End Program instruction at address 22).

#### **After:**

![](_page_60_Figure_9.jpeg)

![](_page_60_Picture_168.jpeg)

## *2.3 Program Name*

 $2$  The Expand Step & Repeat function is useful in situations where the user must edit selected elements in a Step & Repeat group, although an expanded Step & Repeat instruction will occupy more memory space than an unexpanded instruction.

*Program Name* allows the user to register a name for the current program. If a program name is registered, it will appear on the display when that program is selected in Run mode.

## *2.4 Z-axis Limit (mm)*

Z-axis Limit allows the user to limit the range of the Z-axis.

Use the **Z**↑ and **Z**↓ keys to bring the Z-axis to the lowest point the Z-axis should be allowed to travel (the highest Z-axis numeric value), then select **F2 MENU (F2 KEY)**, *4. Zaxis Limit. (mm)*

The Z-axis range of motion will be limited to the current value.

## *2.5 Initial Output Port*

*Initial Output Port sets* the ON/OFF status of the output signals at the start of each program cycle.

*Initial Output Port value* is the decimal representation of an 8 binary bit values controlling the 8 output signals.

For example,

![](_page_61_Picture_114.jpeg)

![](_page_61_Picture_115.jpeg)

Debug Speed allows the debug speed to be set. This speed is the speed at which the tip will move when running in Debug mode. See also *SECTION 5:4.6 Debug Program*

## *2.7 Utility Menu*

Opens the Utility Menu. See *SECTION 5:3 Utility Menu*.

#### *2.8 Jog Speed*

The Jog Speed setting allows the user to select the jog speed for programming in Teach mode. The Jog speed can be set to Low, Middle or High speed.

The default value is *2. Middle*.

## *2.9 Adjust Origin*

Allows the position of a program to be corrected using the reference points. Corrects: X offset, Y offset. Please refer to Section 5.9 "Adjust Position Setup."

## *2.10 Control by RS232*

This command allows the robot to be controlled via the RS232 port. This is possible with the Windows software package *Robot Edit* feature.

To enable or disable this functionality, select *F2 MENU (F2 KEY) Control by RS232* and select *Enable* or *Disable*.

# *3. Utility Menu*

# *3.1 Program*

Opens the program utility menu. The Program Utility menu includes four options:

![](_page_63_Picture_87.jpeg)

# *3.2 Memory*

Opens the Memory utility menu. **THE MASTER PASSWORD is 777**.

![](_page_63_Picture_88.jpeg)

#### *3.3 Teach Pendant*

Opens the Teach Pendant utility menu. The Teach Pendant utility menu includes two options:

![](_page_64_Picture_114.jpeg)

The above teach pendant utilities provide an easy method of moving program data from one robot to another.

#### *3.4 Relocate Data*

The Relocate Data function allows the position of a program to be corrected, including correction for X offset, Y offset and angle of rotation.

If, for example, the work piece fixture has been changed, the program position can be adjusted automatically for the new fixture.

The Relocate Data function requires two reference points for the calculations. Choose two point locations from your program, which will be used as reference points. For example, to relocate the program after a fixture change:

![](_page_64_Picture_115.jpeg)

![](_page_65_Picture_167.jpeg)

#### *3.5 Lock or Unlock Program*

*Lock or Unlock Program* allows the user to protect a program from editing. If the program is locked, the user will not be able to change any of the program data. Unlocking the program will allow the data to be changed again.

#### *3.6 Password Setup*

*Password Setup* allows the password to be set or reset for the current program.

To set the password, select **F2 MENU (F2 KEY)**, *Utility Menu*, *and Password Setup*. The user will be prompted for a *NEW PASSWORD*. Type the new password and press **ENTER**.

If the password is left blank and **ENTER** is pressed, the password will be removed. After changing or resetting the password, the robot power should be turned off.

The purpose of the password is to protect the program from unauthorized editing. The user will not be allowed to enter TEACH mode unless the correct password is entered. If the password is forgotten, the master password (777) can be used to gain access to the program.

## *3.7 Key Beep*

To set the "beep" sound on or off when pressing the key on teach pendant.

#### *3.8 Test Function*

To test the Robot Sensor, Panel Connector, Input Output signal, Teach Pendant and Motor.

## *3.9 Clear Teach Pendant Data*

To erase all data stored inside the teach pendant.

## *4. F3 Menu (F3 Key)*

## *4.1 Numerical Move*

Allows the tip to be positioned numerically by entering a number for the X, Y and Z values.

#### *4.2 Save Temp Point*

Save Temp Point saves the current XYZ position in a temporary memory area numbered  $(1 - 9)$ . The save temp point function is also used with the Relocate Data function.

#### See *SECTION 5:3.4 Relocate Data*.

## *4.3 Move To Temp Point*

Move To Temp Point retrieves a XYZ position, which was stored with Save Temp Point.

# *4.4 Undo Program*

Cancel the last change to the program. Returns to the program state prior to the last change.

## *4.5 Redo Program*

Re-do the last change to the program, which was cancelled with Undo.

#### *4.6 Debug Program*

Runs the program in Debug mode, using the speed set in Debug Speed starting at the current point location.

#### *4.7 Move To Home Position*

*Move To Home Position* will move the tip to the home location using either the default values (X=0, Y=0, Z=0) or the user-specified location defined in the *Setup (F3 Key)*  $\rightarrow$ *Home Position Setup* command.

This command cannot be used as a program instruction. It can be used during program editing to confirm the location of the home position.

#### *4.8 System Information*

System information will display the dispensing Software version currently installed in the robot.

## *4.9 Execute Point*

*Execute Point* will run a selected command. Use the **Algebra 2 keys** to locate the command that you want to execute.

For example, if you select an address containing a circle, the Execute Point will cause the tip to move in a circular path.

#### *4.10 Program Name List*

To display all programs with program name in order by program number.

## *5. F4 Menu (F4 Key)*

Below is a list of functions, which are found under the **F4** key. These functions are all related to the setup of dispensing parameters.

## *5.1 Line Speed*

Registers the line speed used for all lines from the current memory address forward until another Line Speed instruction is found.

The default line speed is set at 10mm/sec.

## *5.2 Line Dispense Setup*

When dispensing high viscosity materials, there is often a delay from the moment the dispenser is turned on until the material begins to flow. The following parameters are set under this function: Head Time, Tail Time, Node Time and Tail Length.

The *Head Time* setting is a delay time used at the start of line dispensing to prevent the tip from moving along the line path until the material is flowing. The tip will move to the start of the line, turn on the dispenser and wait for the time period specified in the *head time* setting before moving. The time value can be adjusted to ensure that the material begins flowing at the same time as the line movement begins.

At the end of dispensing, a delay is often required after the dispenser is turned off, to allow the barrel pressure to equalize, before moving to the next point location. This prevents material from being 'spilled' where it is not wanted. This time delay at the end of dispensing is called the *Tail Time*.

The *Node Time* parameter enters a wait time that only affects the **Line Passing** command. Tip will pass through line passing point and will **wait at line passing point** with the dispenser **activated** for the time specified in the *Node Time*.

Usually the material continues flowing after the dispenser is off, due to pressure built in the system. *Tail Length* automatically turns off the dispenser at a user defined distance before the end of a line, preventing excess of material to be deposited at the end of the line.

The value will be used for all lines from the current memory address forward until another *Tail Length* instruction is found.

![](_page_70_Figure_2.jpeg)

Values for the *Head Time* and *Tail Time* used when performing line dispensing are registered by pressing the **F4** key, then selecting *Line Dispense Setup*. The set values will be used by all lines from that memory address forward until new set of *Line Dispense Setup* values are found.

Please see 錯誤*!* 找不到參照來源。 錯誤*!* 找不到參照來源。 for an example of the *Line Dispense Setup* instruction.

# *5.3 Point Dispense Setup*

Registers POINT DISPENSE SETUP values which set dispensing time and waiting time at the end of dispensing ('tail' time) for dots. The registered values will be used from the current memory address forward until another POINT DISPENSE SETUP instruction is found.

The default point dispense time is set at 0.5 seconds.

## *5.4 Dispense End Setup*

*Dispense End Setup* allows the *L. Length*, *L. Speed* and *H. Speed* values to be registered at a memory address. These values will effect how far and how fast the tip rises after dispensing.

After dispensing a dot or line, it is often required to raise the tip a short distance at a slow speed. This allows the material to cleanly break free from the tip, without 'dragging' material where it is not wanted.

The distance and speed that the tip raises after dispensing is controlled by the *L. Length* and *L. Speed* settings.

After the tip raises the length specified by *L. Length* at the speed specified by *L. Speed*, the tip will continue rising to the *Z Clearance* height at the speed specified by *H. Speed*.

The purpose of specifying a Z Clearance height is to allow the tip to raise high enough to clear any obstacles it may encounter on the way to the next point.

![](_page_71_Figure_4.jpeg)

Values for *H. Speed*, *L. Speed* and *L. Length* are registered with the *Dispense End Setup* function by pressing the **F4** key, then choosing *Dispense End Setup*.

Once *Dispense End Setup* values have been registered at a memory address, all points after that memory address will use the values specified. If *Dispense End Setup* values are registered again, at a higher memory address, all points from that memory address forward will use the new values.

Please see 錯誤*!* 找不到參照來源。 錯誤*!* 找不到參照來源。 for an example of the *Dispense End Setup* instruction.
#### *5.5 Z Clearance*

The purpose of the Z Clearance function is to cause the tip to raise high enough to clear all obstacles as it moves from one point to another. If there are no obstacles between any of the program points, a small Z Clearance value, such as 5 mm, can be used to minimize the program cycle time.

Values for the *Z Clearance* are registered by pressing the **F4** key, then choosing *Z Clearance.* The *Z* Clearance value will be used by all points from that memory address forward until another *Z Clearance* value is found. Normally, a Z clearance instruction should be registered in the beginning of a program, at one of the first memory addresses.

The Z Clearance value may be specified as a relative value or an absolute value. When specified as a relative value, it is the distance to rise relative to the taught point location. When it is specified as an absolute value, it is a distance from the Z-axis zero position, where the tip will rise to, regardless of the Z-axis value of the taught point location. For example:

#### **Z Clearance = 10 mm RELATIVE:**

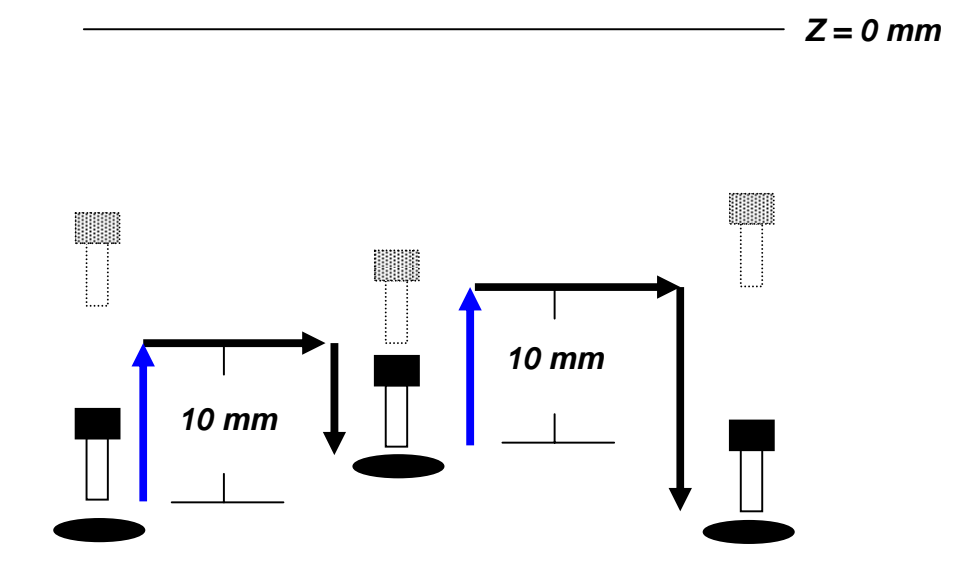

#### **Z Clearance = 10 mm ABSOLUTE:**

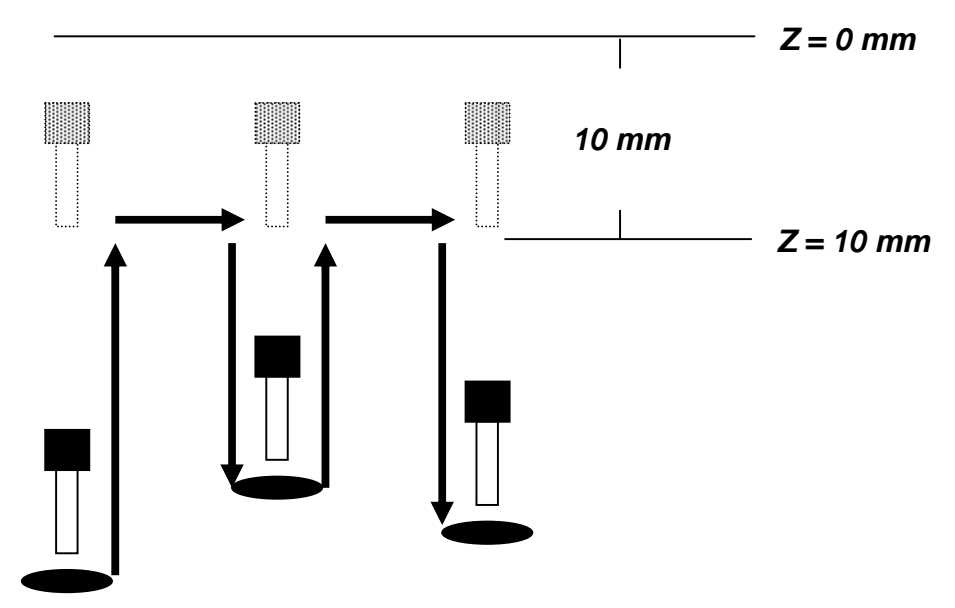

Please see 錯誤*!* 找不到參照來源。 錯誤*!* 找不到參照來源。 for an example of the *Z Clearance* instruction.

### *5.6 X/Y Move Speed*

*X/Y Move Speed* sets default X and Y-axis movement speed as the tip moves between figures in a program, such as from one dispense point to another or from the end of line dispensing to the next start of line dispensing.

### *5.7 Z Move Speed*

*Z Move Speed* sets default Z-axis movement speed as the tip moves between figures in a program, such as from one dispense point to another or from the end of line dispensing to the next start of line dispensing.

### *5.8 Home Position Setup*

*Home Position Setup* allows the user to change the location of the program home position. The home position is the location where the tip will move to at the end of a program cycle if the "End Program" or "Home Point" instruction is registered. The default home position is  $(X=0, Y=0, Z=0)$ .

To change the home position, jog the tip to the desired location for the new home position, then press *F4* <sup>→</sup> *Home Position Setup*.

**NOTE:** When executing a program in TEACH MODE, the robot will move to the mechanical home position  $(X=0, Y=0, Z=0)$  at the start of every program cycle. When executing a program in RUN MODE, the robot will move to the home position set under *F4 Menu (F4 KEY)* → *Home Position Setup*.

### *5.9 Adjust Position Setup*

When the dispensing barrel or tip is removed and replaced, the new tip is often in a slightly different XYZ position than the old tip was. The robots have a software utility to adjust a program's origin, thereby correcting the tip's offset problem.

A reference point should be chosen someplace on the work piece fixture or on the work piece itself. The reference point must be registered in the program data. This only needs to be done one time, such as when the program is originally created.

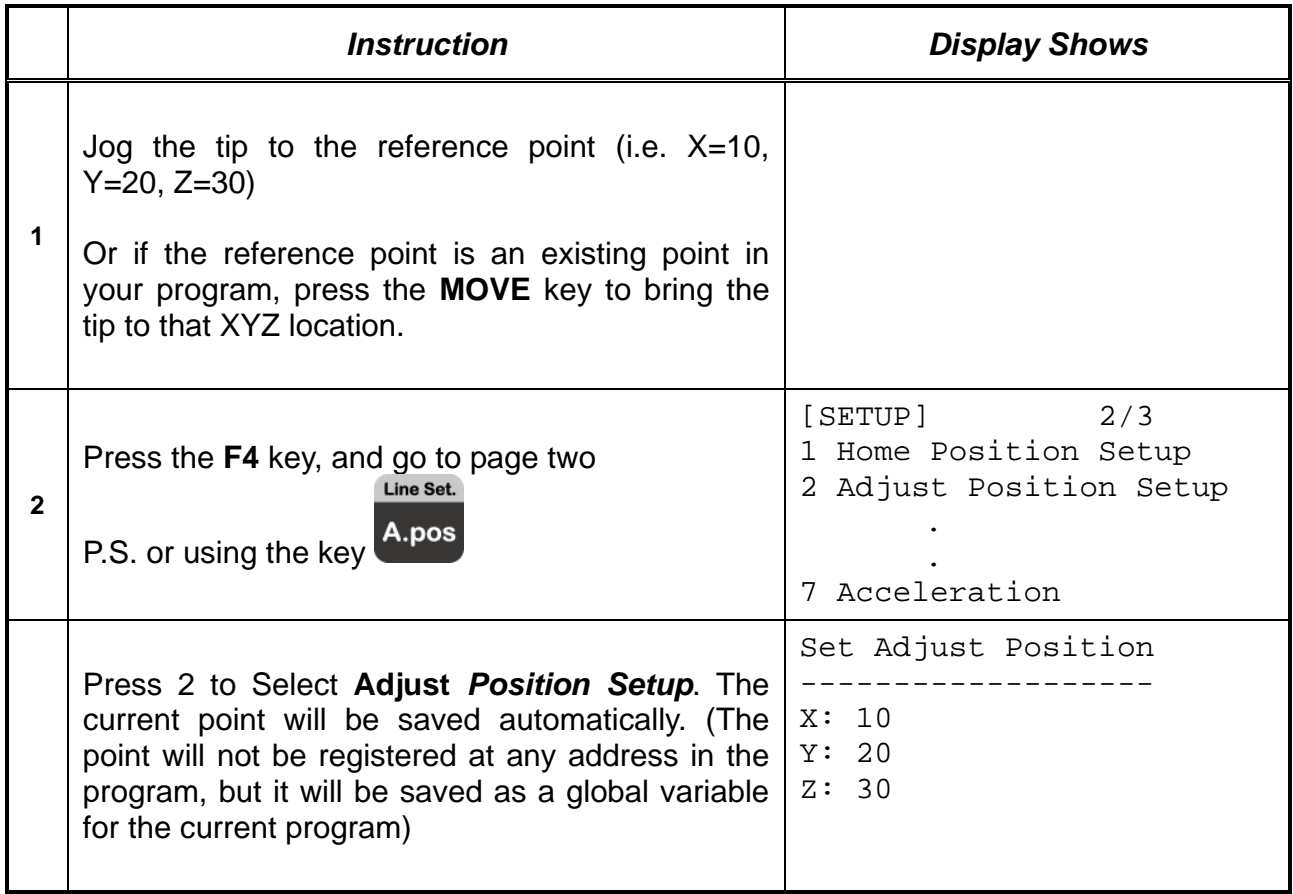

When the tip/barrel is changed, use the following procedure to adjust the program's origin for the new tip location:

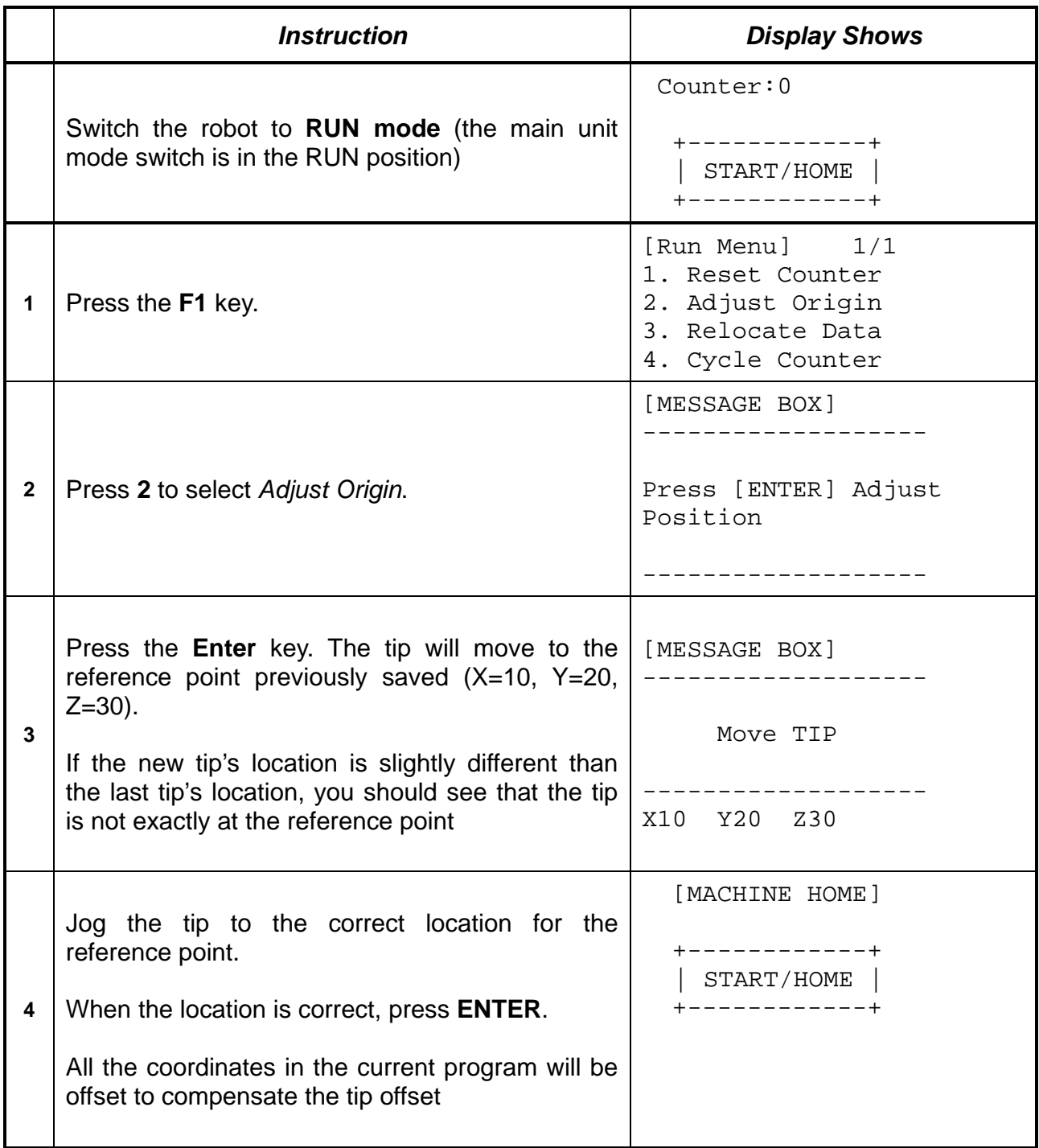

## *5.10 Retract Setup*

The *Retract* function gives the programmer a high level of tip control at the end of line dispensing. This is useful when dispensing high viscosity or 'stringy' materials as it will lay the material's tail down on the dispensed bead.

There are five types of the *Retract Setup* functions: 0 (Normal), 1 (Back), 2 (Square Back), 3 (Forward) and 4 (Square Forward).

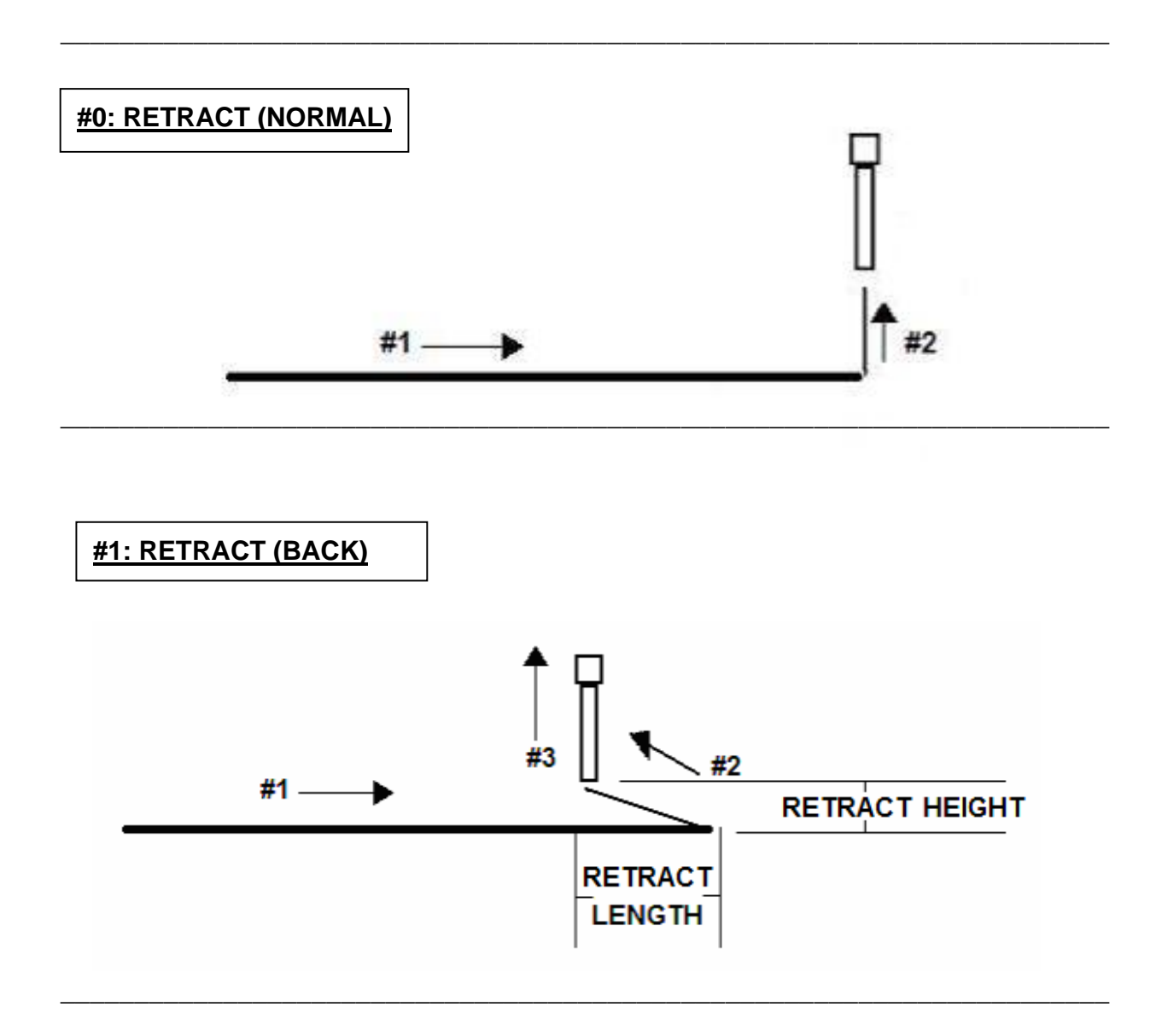

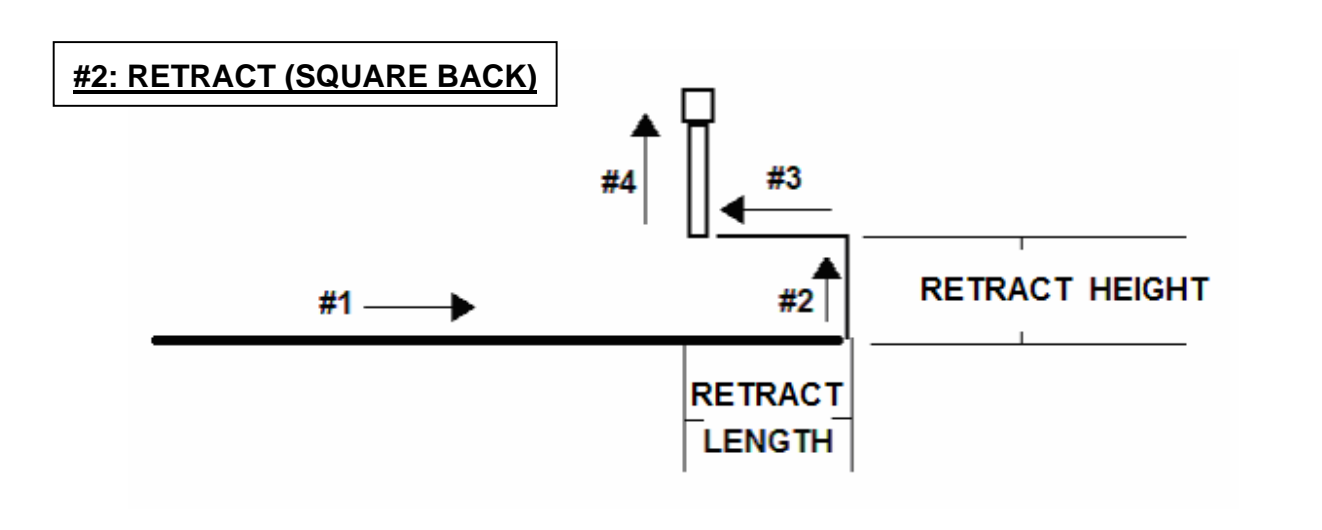

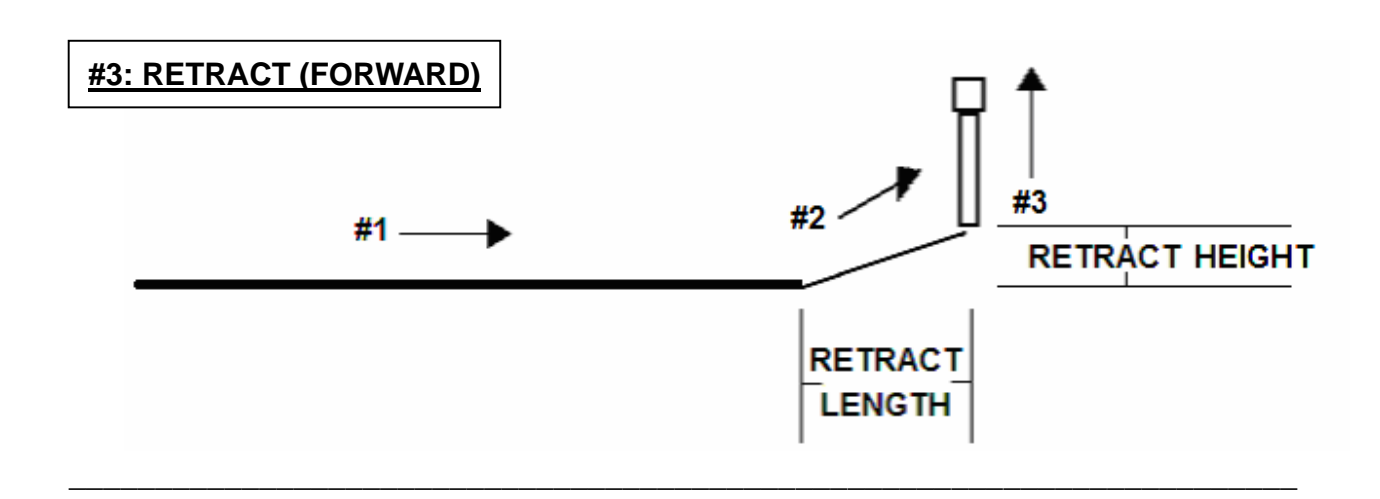

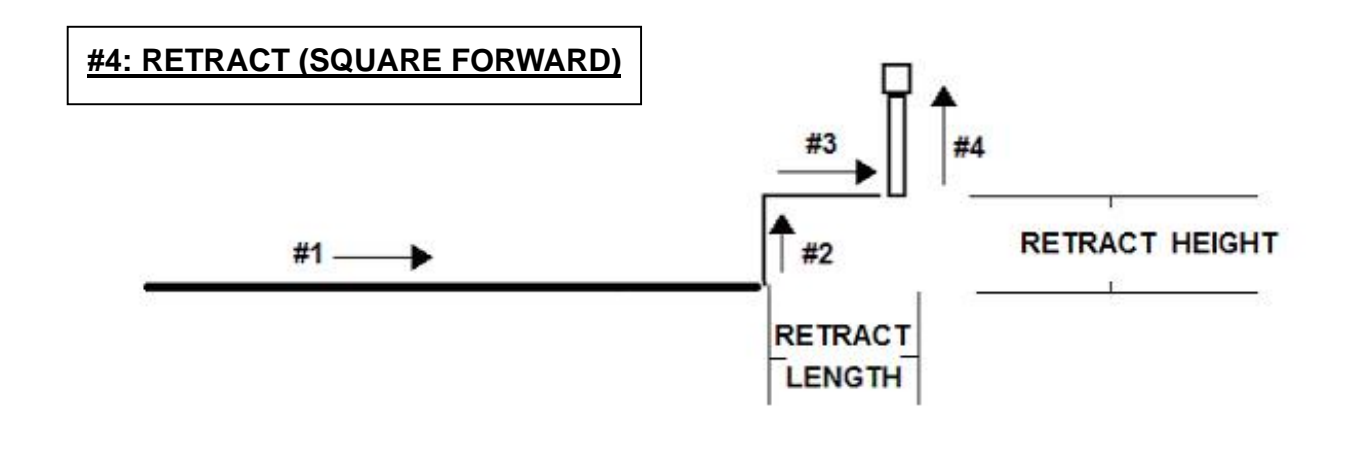

The retract function requires the following parameters:

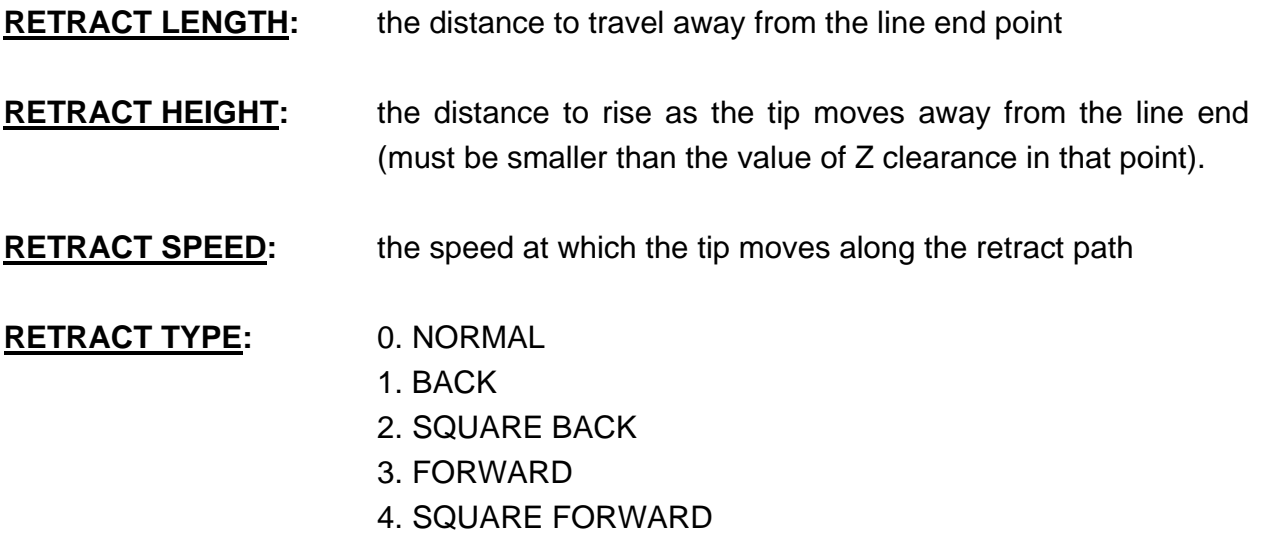

Retract values will be used for all lines from the current memory address forward until another Retract instruction is found or the function is canceled.

### *5.11 Quickstep*

Causes the robot to move very fast from one point to another reducing the time of the dispensing cycle.

### *5.12 Auto Purge Setup*

After the end of a program, the tip will go to the home position and material will be purged in a continuous loop according to the parameters registered in the Auto Purge Setup command.

This command is very useful for two part materials that have a very short pot life.

For example, if a Wait Time of 5s and a Purge Time of 2s is registered in the Auto Purge Setup, the following chart shows the Purge pattern.

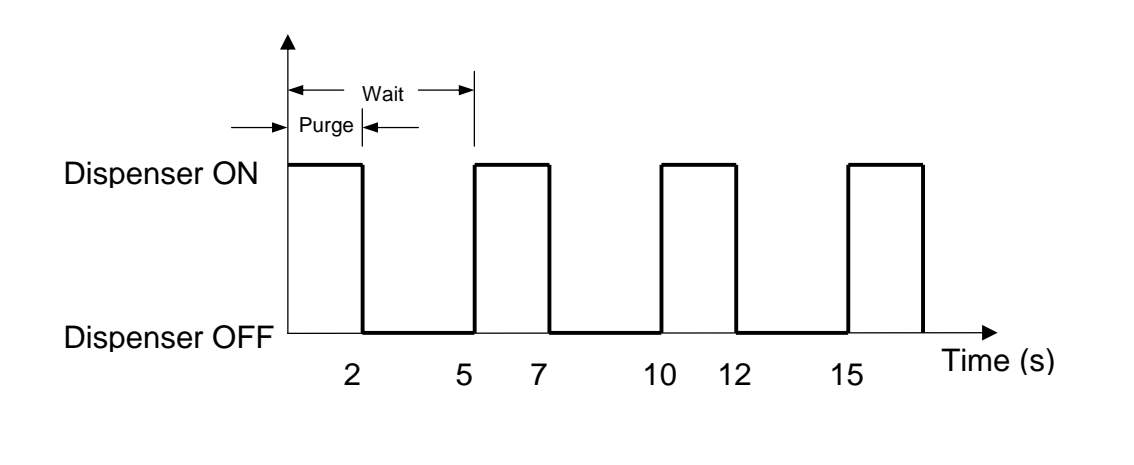

### *5.13 ESTOP Output Status*

After receiving the emergency stop signal, the robot can set the status of all the outputs as:

- INITIAL: The status (On/Off) of the outputs is set as the status set by the **Initial IO** command. See Initial Output Port (Section 5: 3.5)
- KEEP OUTPUT STATUS: The status (On/Off) of the outputs is left as it was before the emergency signal.

### *5.14 Acceleration*

Controls the acceleration of each axis. The value entered in this setting is a robot parameter and its exact relation to the robot's acceleration is beyond the scope of this manual.

In general, the value of the acceleration parameter is inversely related to the robot's acceleration. A small value will result in a high acceleration and vice versa. Very small values can make the motors slip and can cause the driver cards to over heat.

The default value is 25 for all the axes and values lower than 15 are not recommended.

### *5.15 Pause Status*

*Pause* Status sets the position to which the tip will move after pressing the Start button.

There are two options:

- Home position: The tip will move to the home position.
- Stand: The tip will stay at the position where the Start button was pressed.

# *6. I/O Specifications*

# *6.1 Dispenser Connector:*

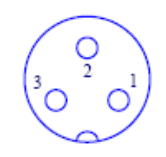

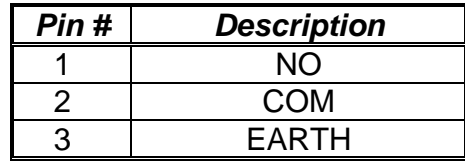

#### **Notes:**

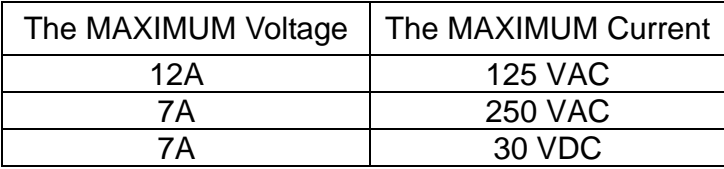

# *6.2 Output Signals*

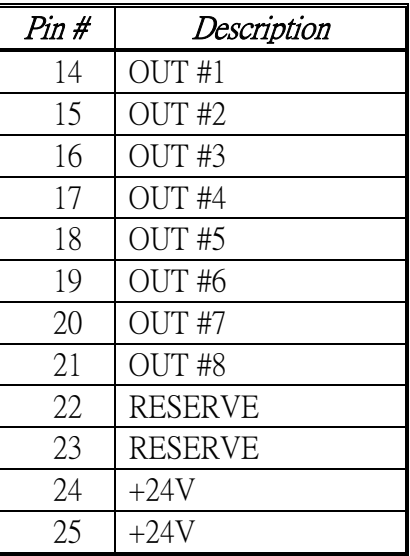

# *6.3 Input Signals*

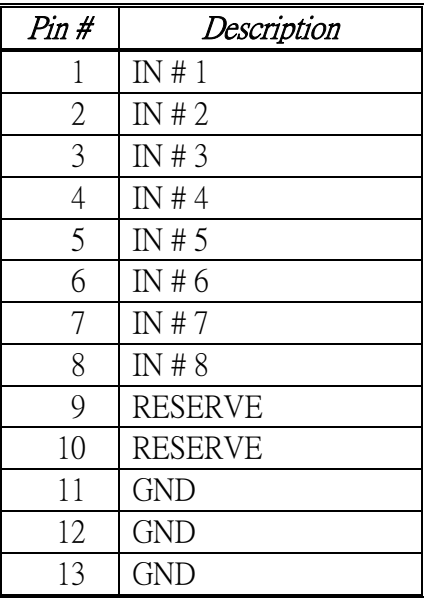

### **Example**:

#### **IO PORT**

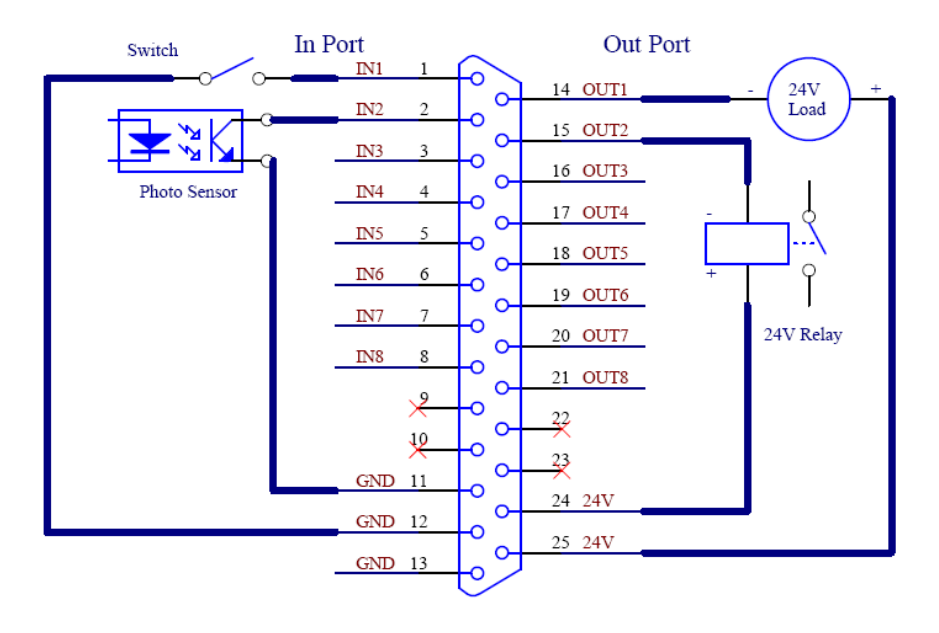

# *7. System Specifications*

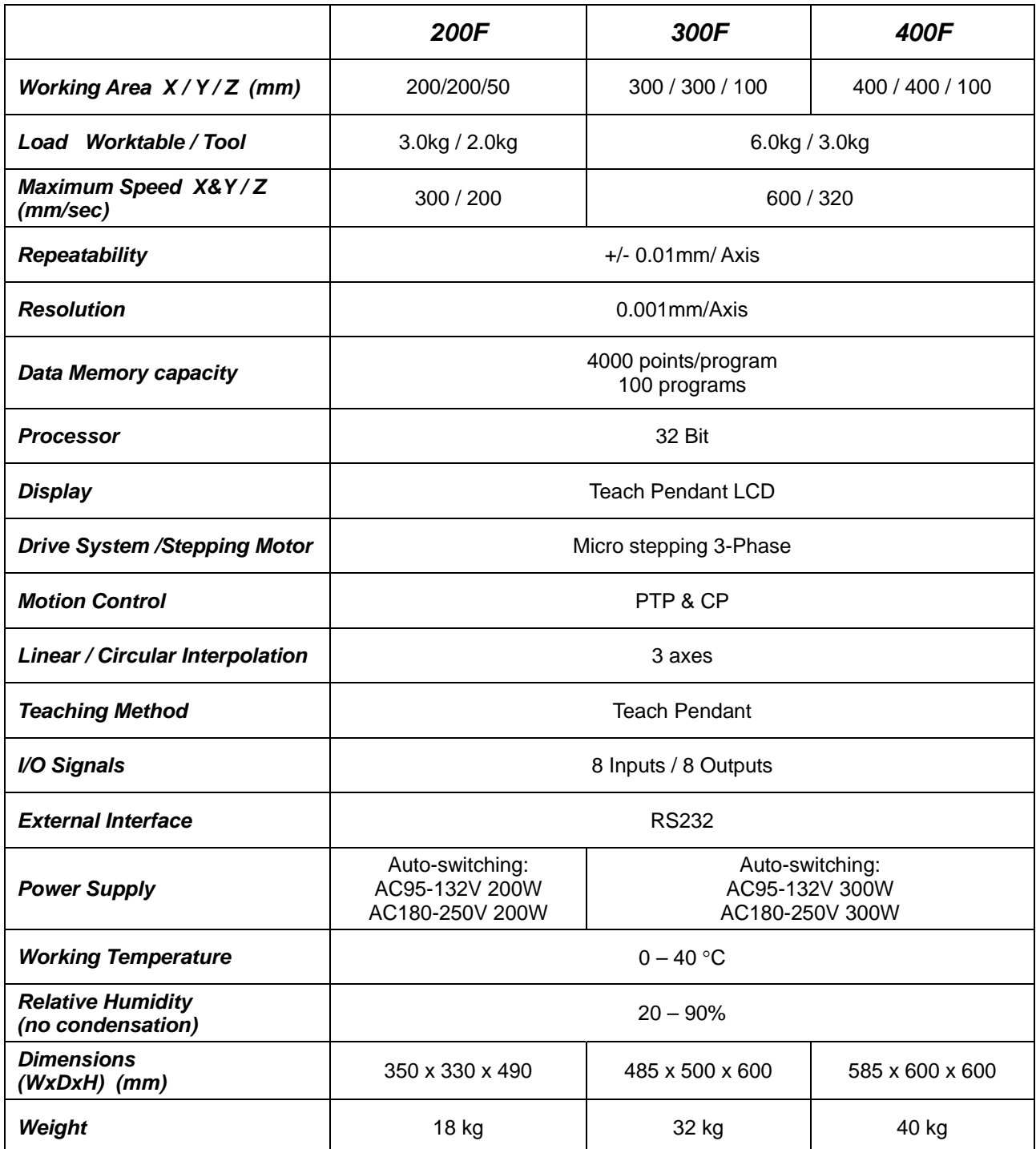

## *8. Machine Dimensions*

### **DIY-200 Dimensions**:

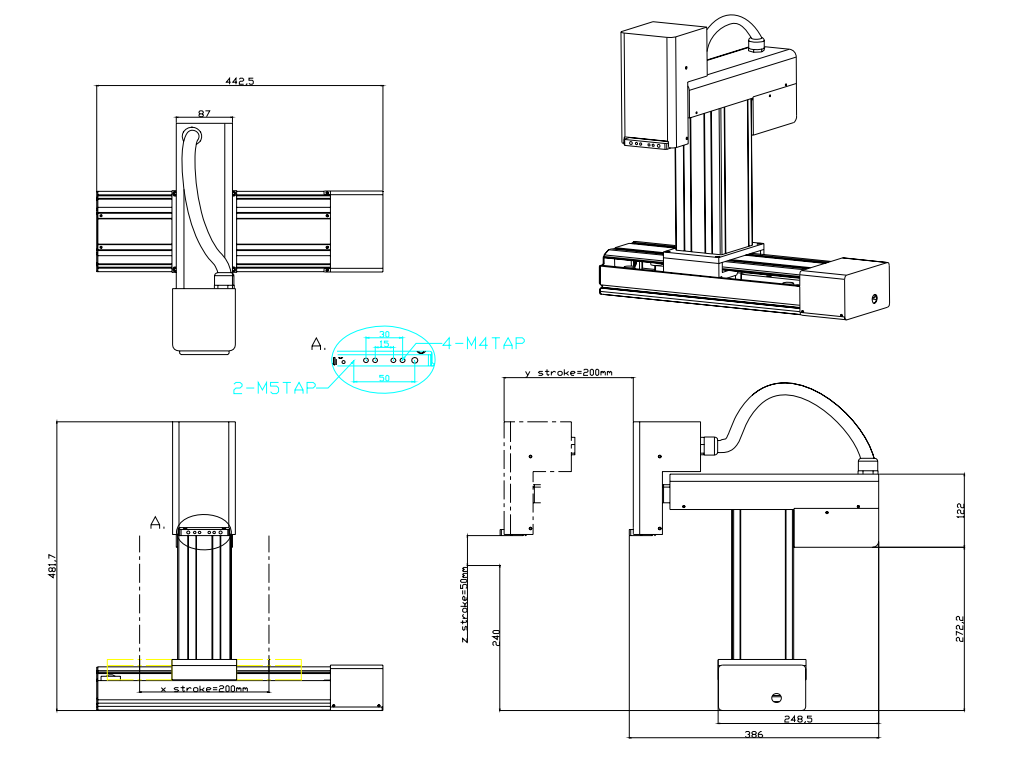

**DT-200F Dimensions**:

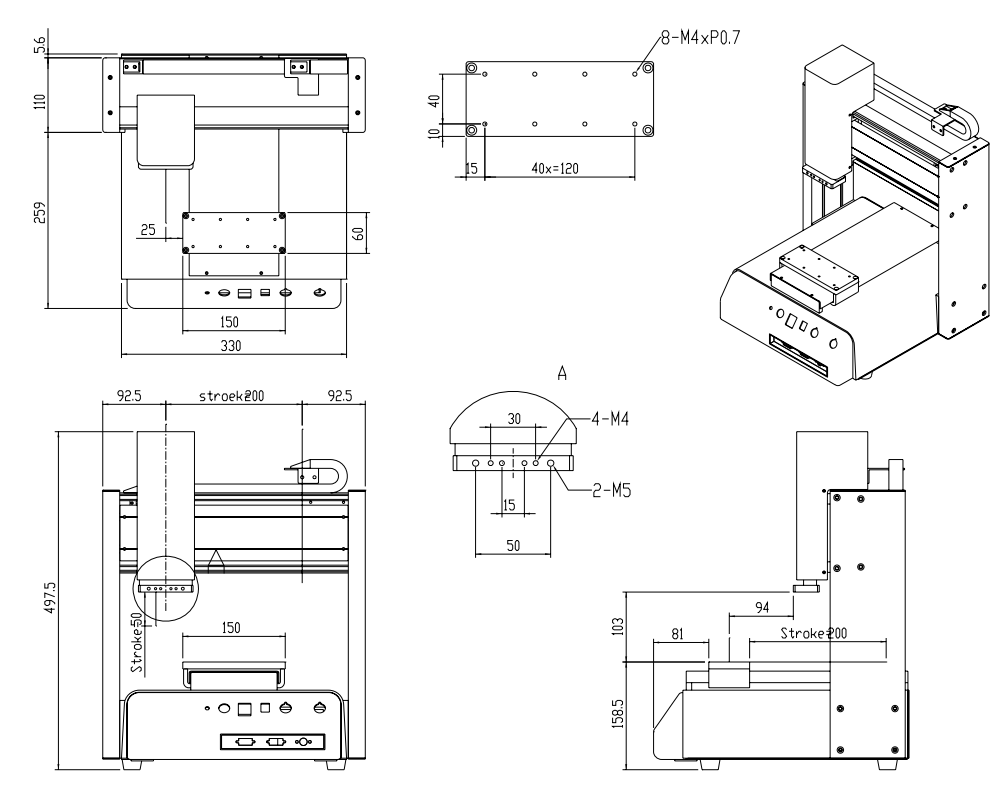

### **DT-300F Dimensions**:

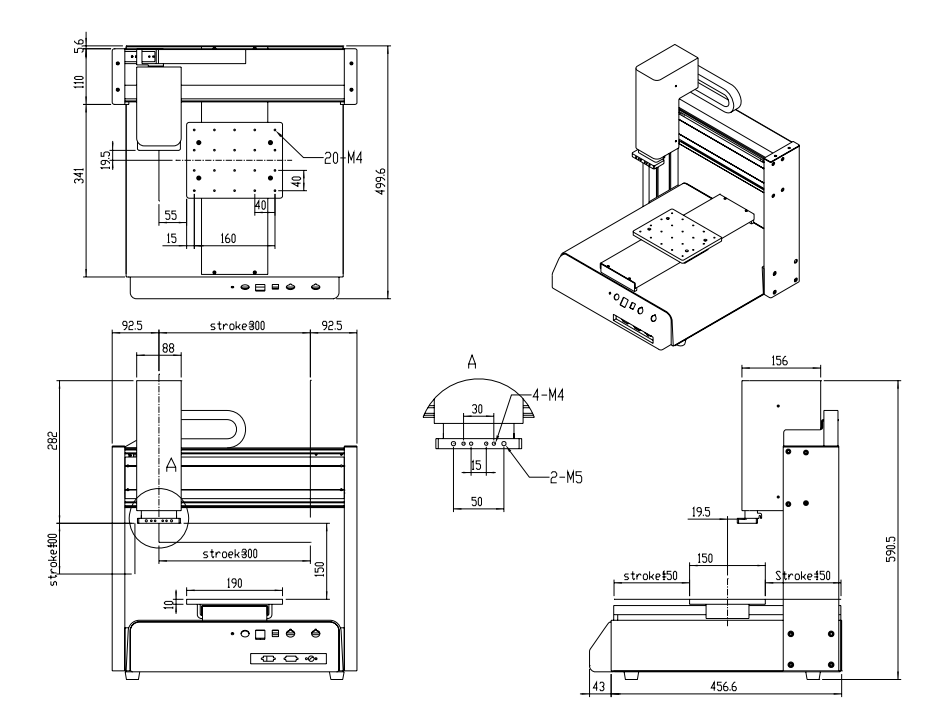

### **DT-400F Dimensions**:

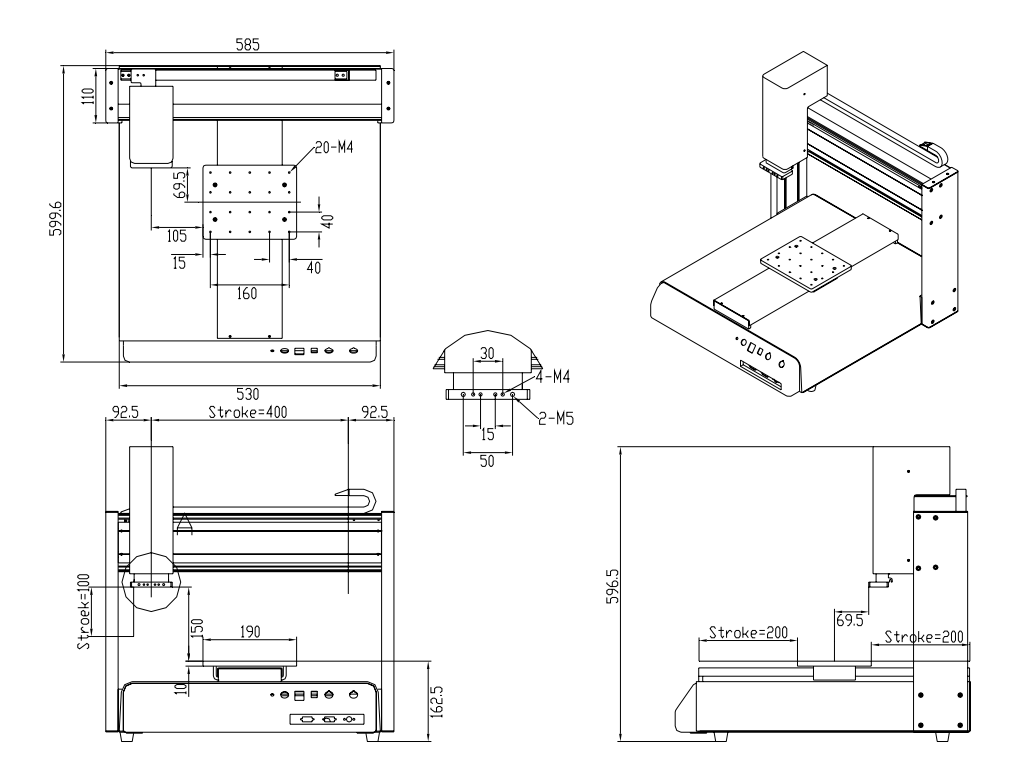

## **DT-500F Dimensions**:

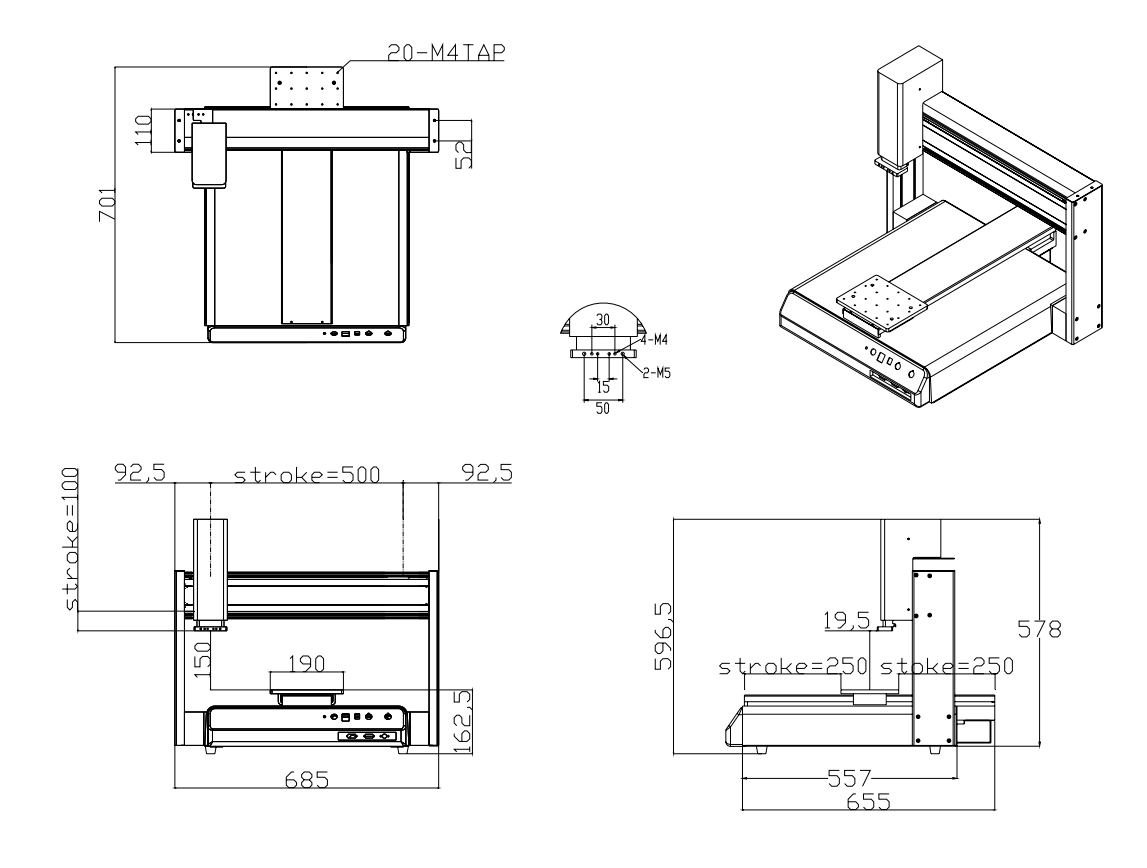